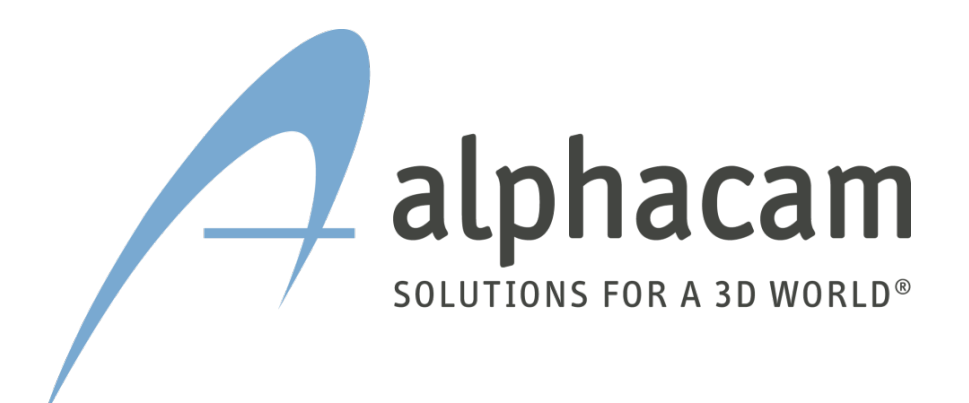

# GRUNDLAGEN STRATASYS F170 / F270 / F370

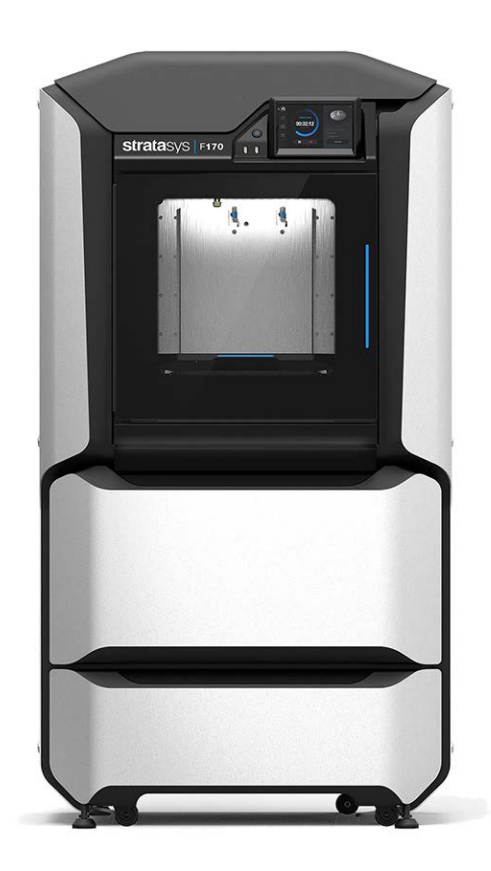

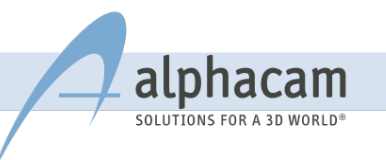

## **INHALT**

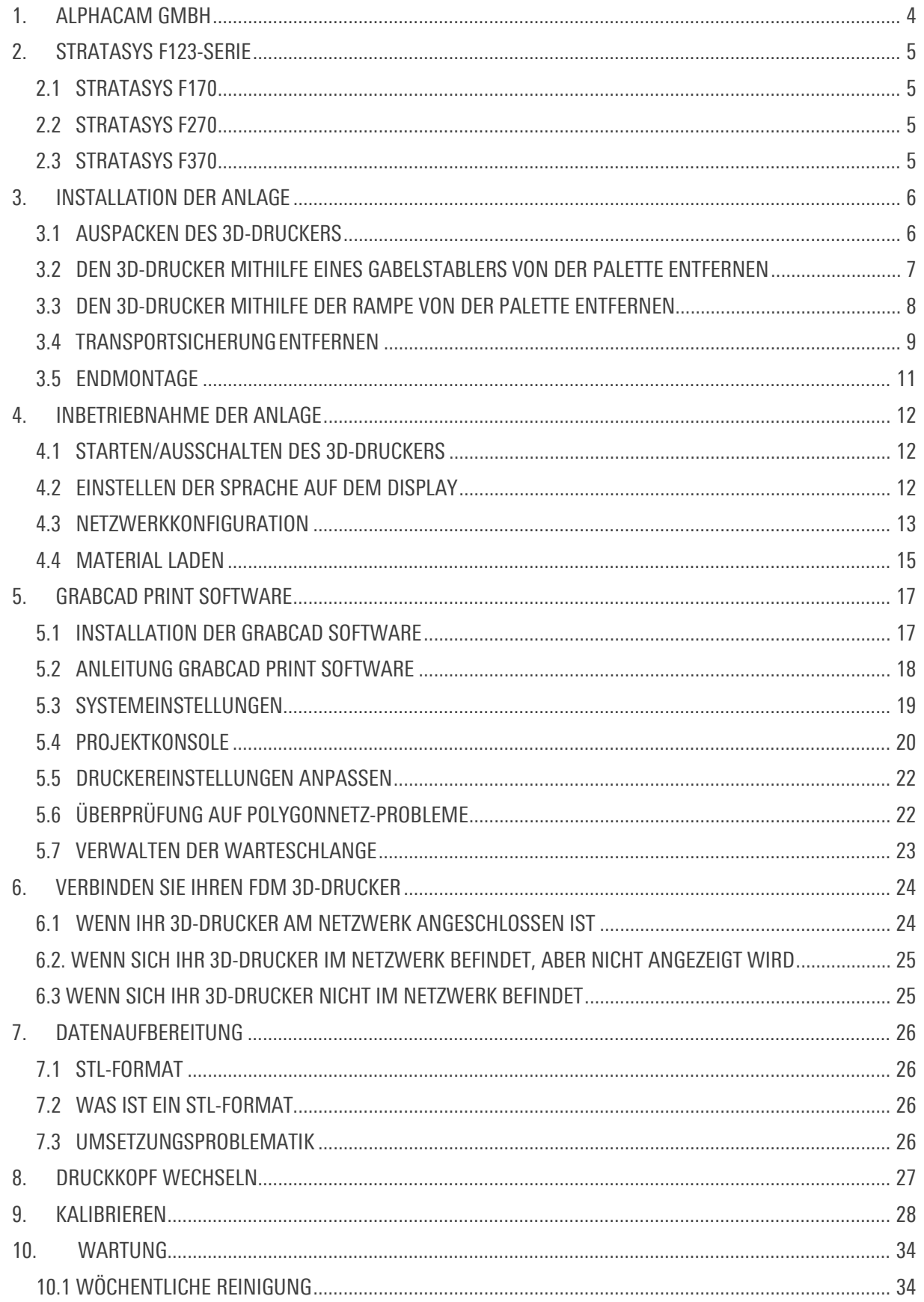

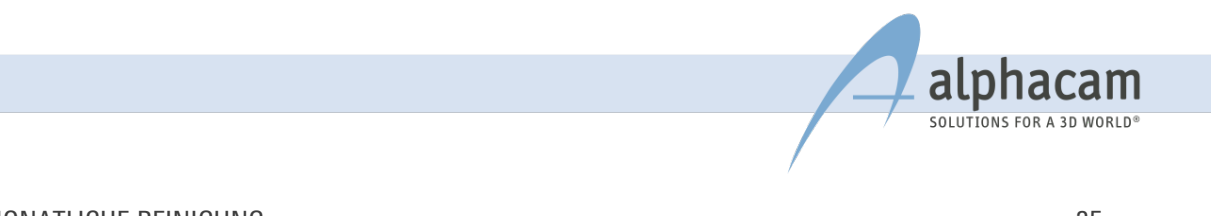

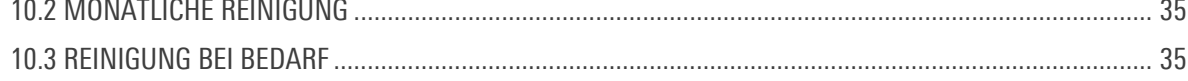

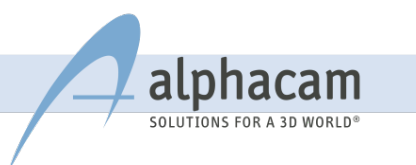

## <span id="page-3-0"></span>1. ALPHACAM GMBH

- Wissens- und Technologieanbieter für die computergestützte Prozesskette von der Entwicklung bis zur Fertigung
- Unternehmensgründung: 1992
- deutschlandweite Präsenz mit eigenem Personal
- 73614 Schorndorf, Erlenwiesen 16
- Außendienstbüros: in Deutschland, Österreich, Schweiz, Liechtenstein
- Tochterfirmen:

alphacam swiss GmbH, Widnau (Schweiz) alphacam austria GmbH, Wien (Österreich)

- Seit 1979 CAD/CAM Systemsoftware
- Seit 1989 Erfahrungen mit Rapid Prototyping
- Vertriebspartner von Stratasys, Siemens und Hewlett Packard
- Eigene Dienstleistungsplattformen [www.Teilefabrik.de u](http://www.teilefabrik.de/)nd [www.fabberhouse.de](http://www.fabberhouse.de/)
- Trainingszentrum und eigene Hotline für unsere Kunden

#### SCHULUNG UND INSTALLATION

- praxisgerecht in eigenen, klimatisierten Räumen
- Schulung von Soft- und Hardware mit aktuellen Anlagen
- sind Sie auf der Schulung, ist i.d.R. Ihre Anlage bereits auf dem Weg zu Ihnen
- Möglichkeit zum persönlichen Kennenlernen der alphacam-Mitarbeiter für Service, Kundenbetreuung und Anwendungsunterstützung
- eigene Erfahrungen im Umgang mit den Maschinen erleichtern die Systeminstallation und Integration der Technologien beim Kunden

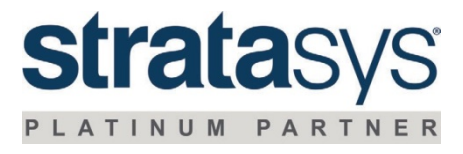

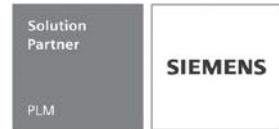

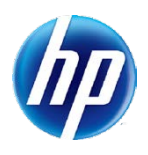

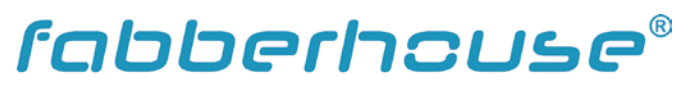

3D Printing for everybody

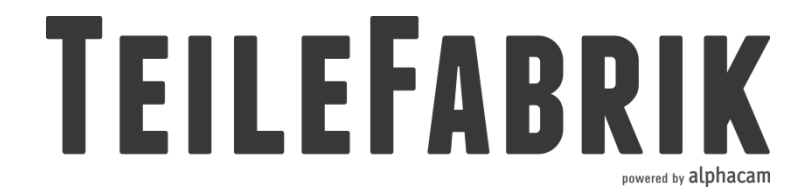

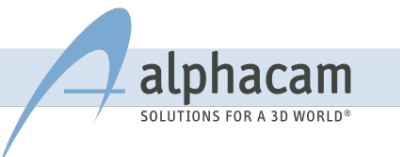

## <span id="page-4-0"></span>2. STRATASYS F123-SERIE

## <span id="page-4-1"></span>2.1 STRATASYS F170

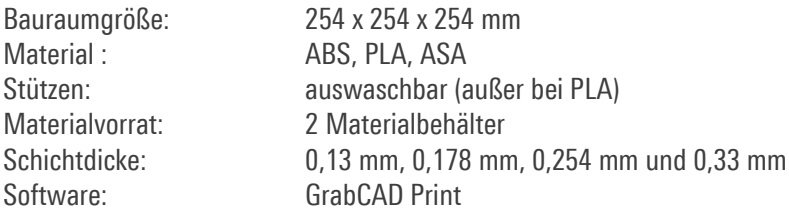

#### <span id="page-4-2"></span>2.2 STRATASYS F270

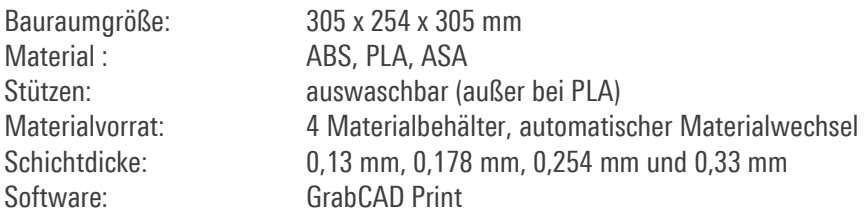

#### <span id="page-4-3"></span>2.3 STRATASYS F370

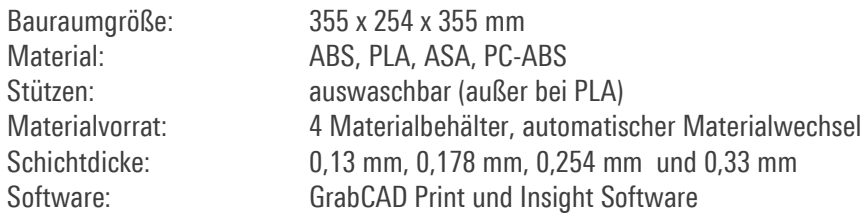

#### FARBAUSWAHL:

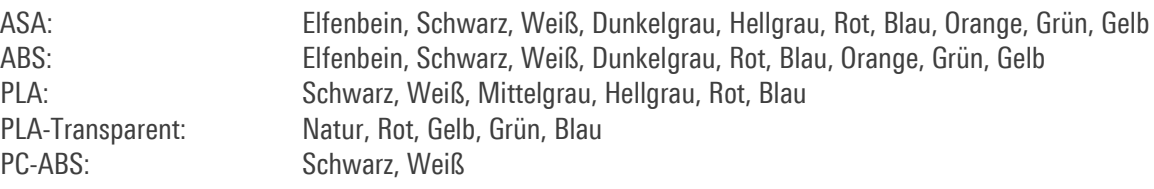

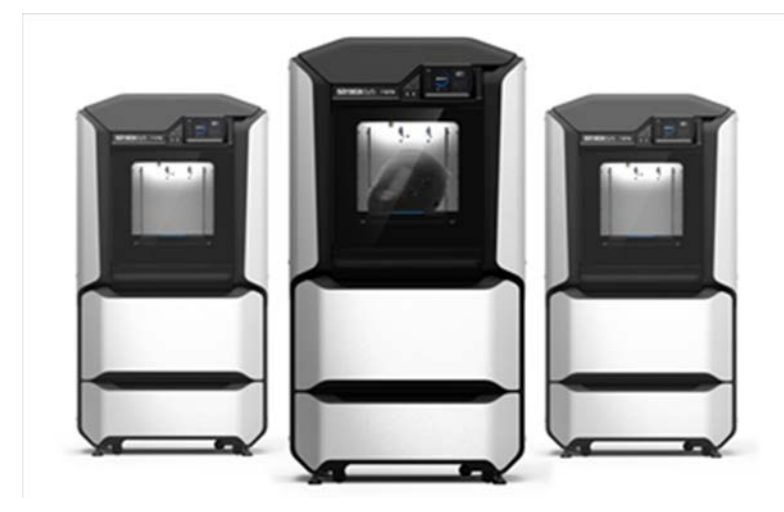

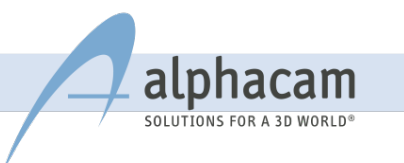

## <span id="page-5-0"></span>3. INSTALLATION DER ANLAGE

#### <span id="page-5-1"></span>3.1 AUSPACKEN DES 3D-DRUCKERS

Überprüfen Sie die zwei Neigungsindikatoren und den Erschütterungsindikator die außen am Karton befestigt sind. Falls Sie ein Schaden an der Verpackung entdecken, können die Indikatoren den Grund des Schadens eingrenzen. In diesem Fall fotografieren Sie diese Indikatoren und senden Sie die Bilder an den alphacam Service-Techniker.

E-Mail[: fdm-support@alphacam.de](mailto:fdm-support@alphacam.de)

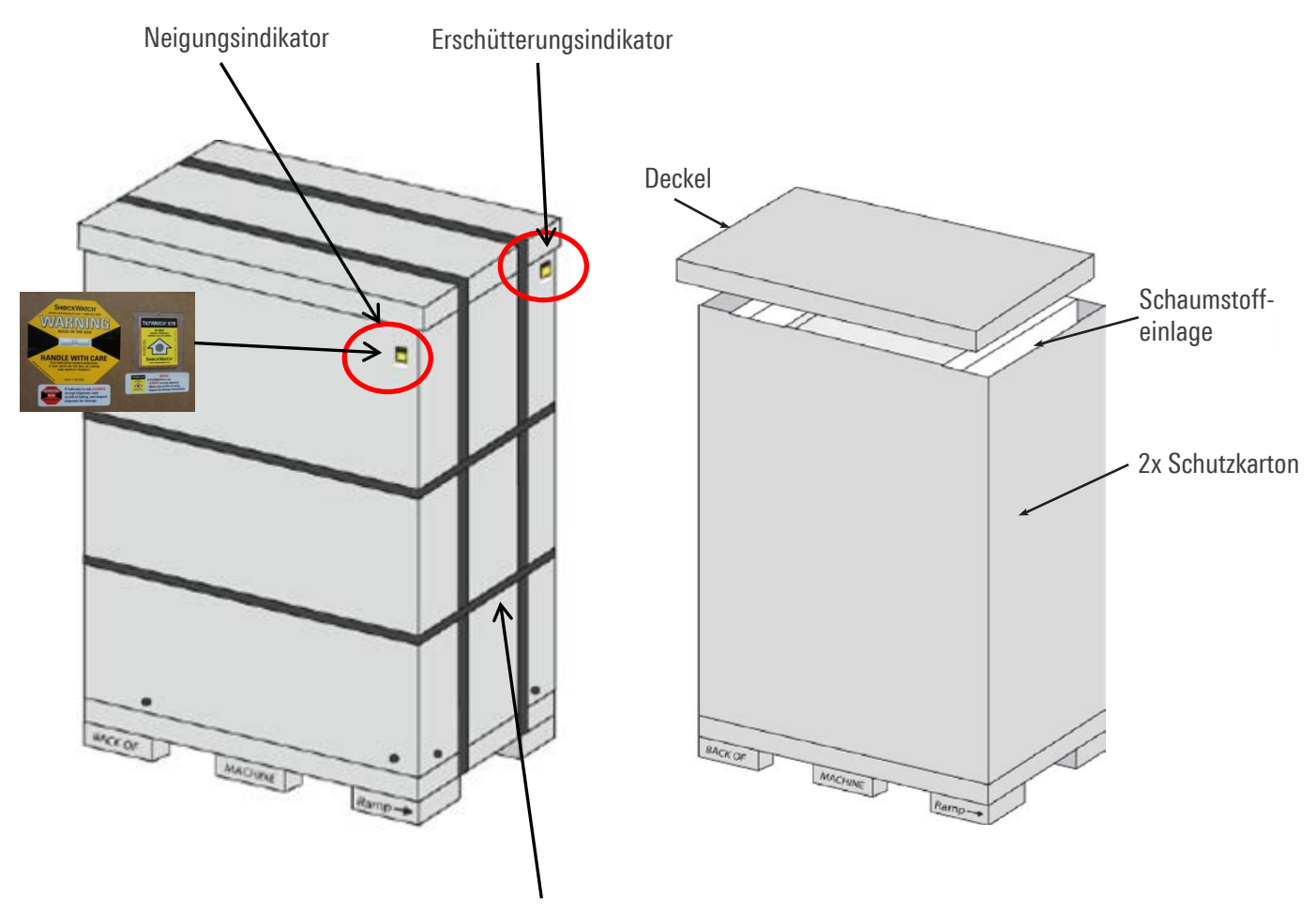

Bänder vorsichtig entfernen, da sie fest gespannt sind!

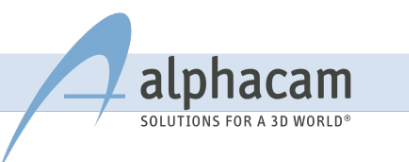

#### <span id="page-6-0"></span>3.2 DEN 3D-DRUCKER MITHILFE EINES GABELSTABLERS VON DER PALETTE ENTFERNEN

Die beiden Schnellspanner seitlich wie gezeigt öffnen und anschließend die Rampe beiseitelegen. Die Schnellspanner an den unteren Leisten öffnen und die Leisten beiseitelegen. Alle Klebestreifen an der Verpackung entfernen und die Folie abziehen. Falls Sie ein Messer verwenden, beachten Sie, die Maschine nicht zu beschädigen!

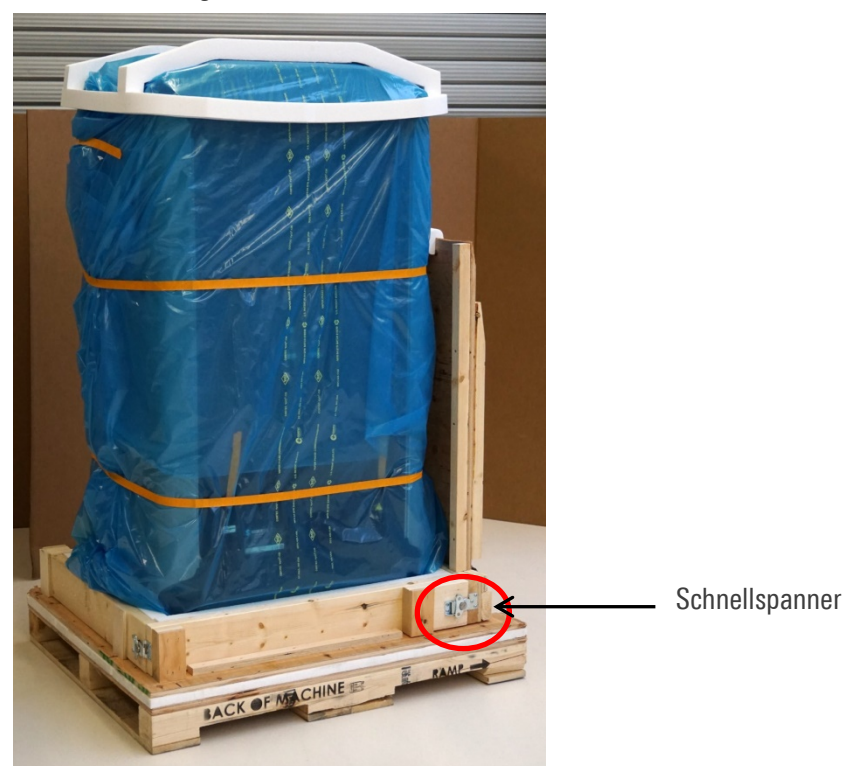

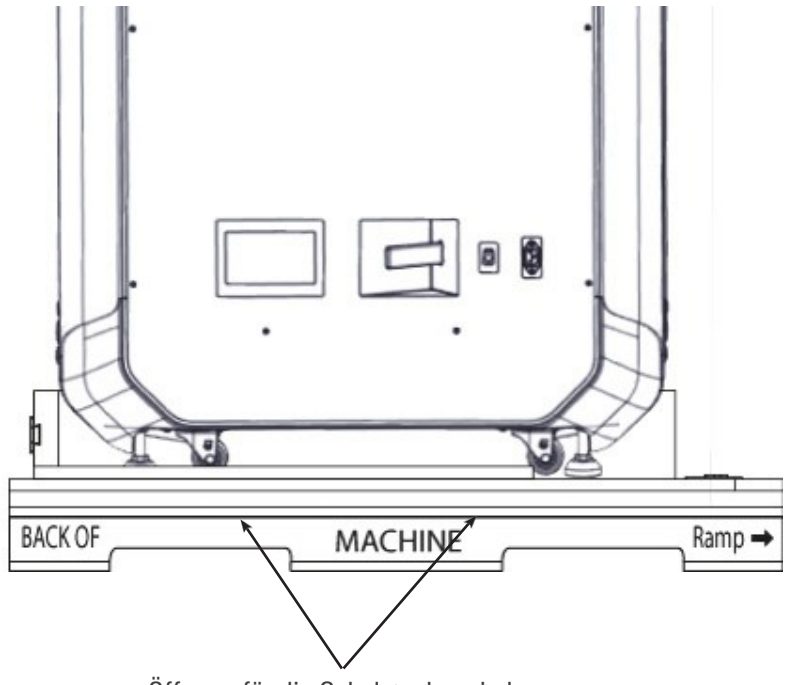

Öffnung für die Gabelstaplergabeln

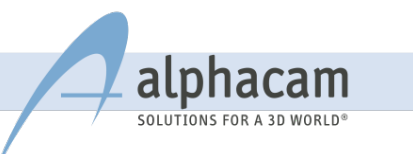

#### <span id="page-7-0"></span>3.3 DEN 3D-DRUCKER MITHILFE DER RAMPE VON DER PALETTE ENTFERNEN

Stellen Sie sicher, dass Sie genügend Personen zur Verfügung haben, um den 3D-Drucker von der Versandplattform zu rollen (mindestens 2 Personen).

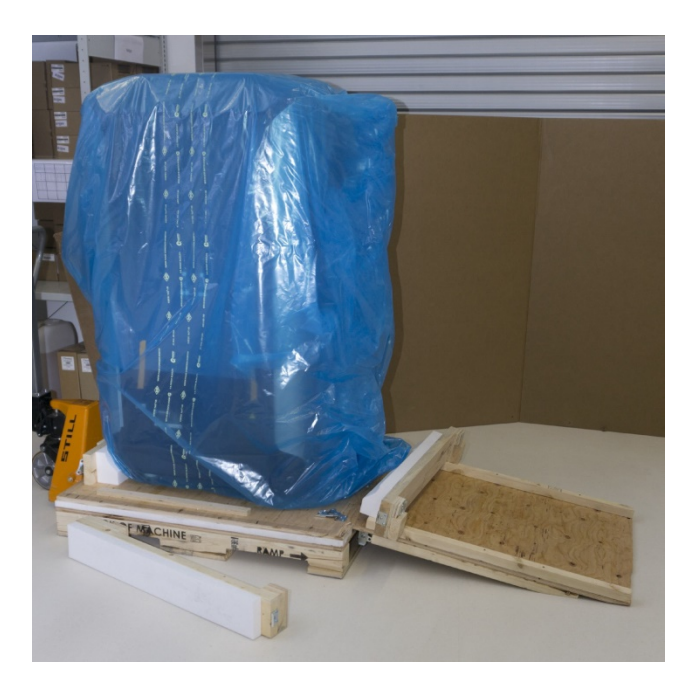

Öffnen Sie die 2 Schnellspanner, welche die Rampe in aufrechter Position halten. Entfernen Sie den Schaumstoff an der Oberseite der Rampe und legen Sie die Rampe erst einmal zur Seite. Entfernen Sie die Leisten an der Rampe und seitlich davon. Nun legen Sie die Rampe wie abgebildet auf die Versandplattform und spannen sie mit den 3 Schnellspannern fest.

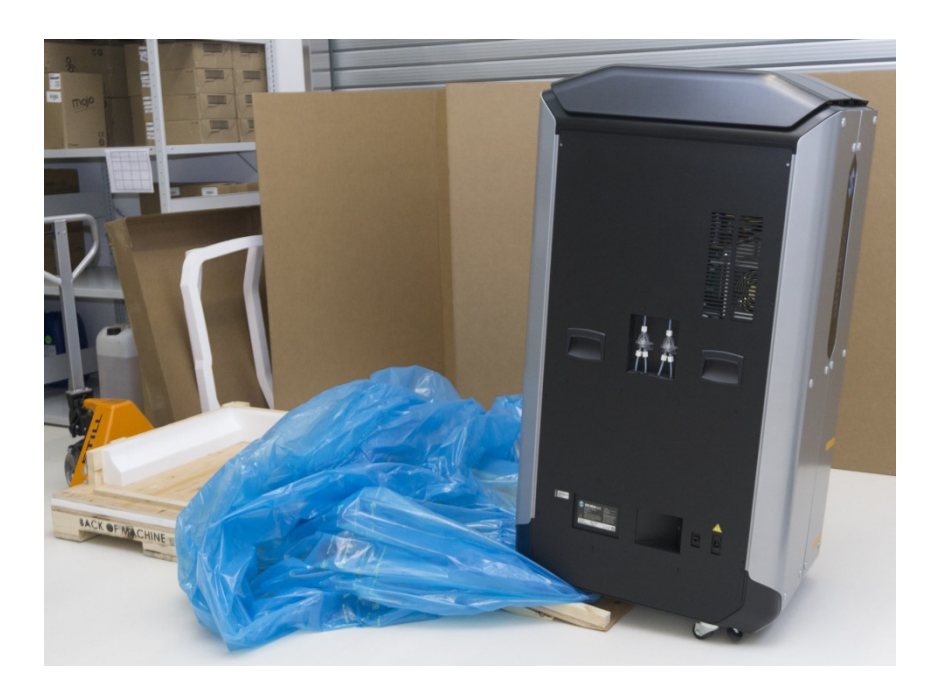

Rollen Sie den 3D-Drucker vorsichtig von der Rampe.

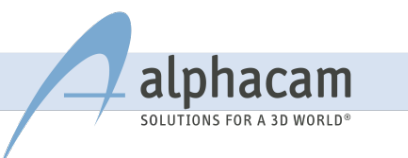

#### <span id="page-8-0"></span>3.4 TRANSPORTSICHERUNGENTFERNEN

Öffnen Sie die Bauraumtür und anschließend die obere Abdeckung. Am Antriebsmotor befindet sich ein orangener oder schwarzer Kabelbinder, den Sie bitte VORSICHTIG entfernen.

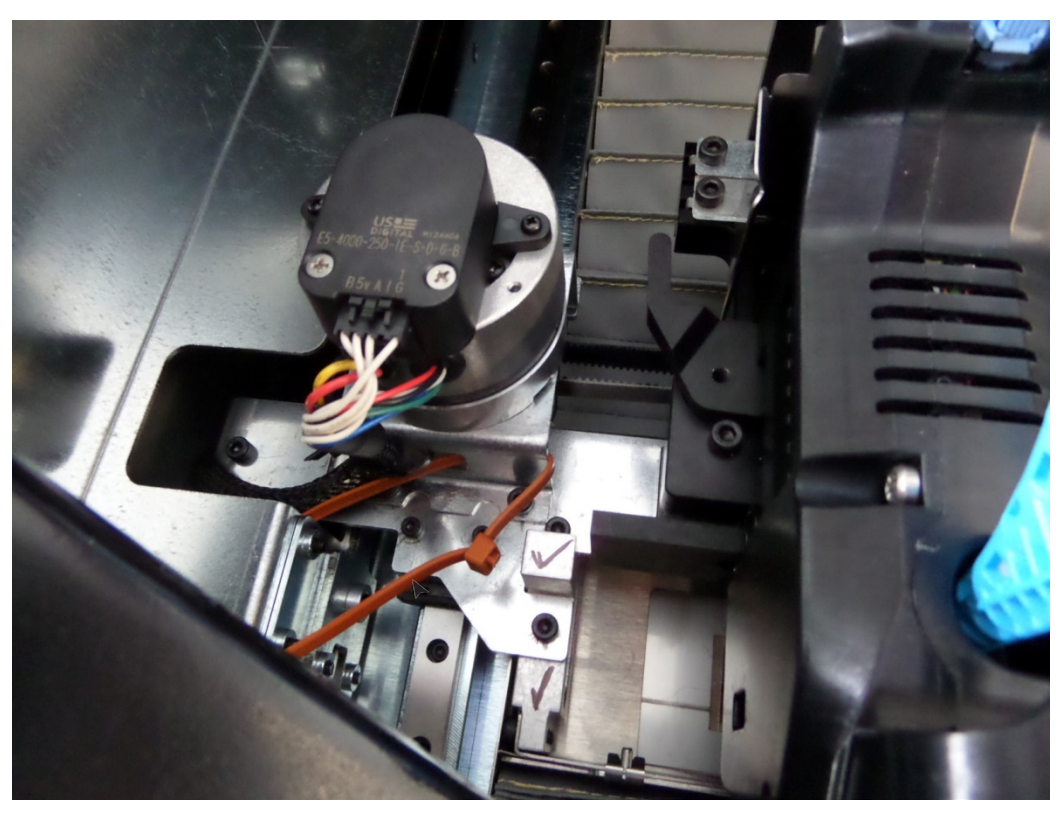

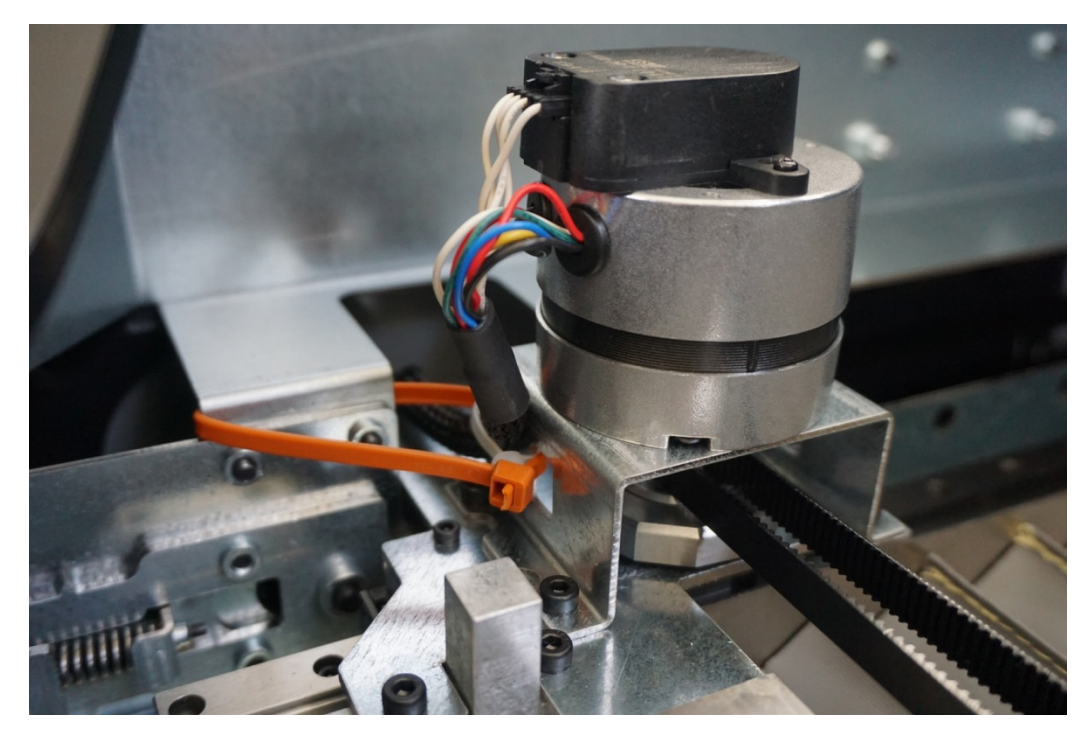

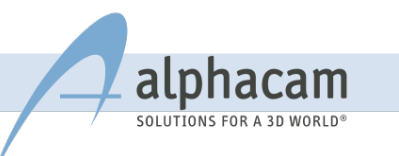

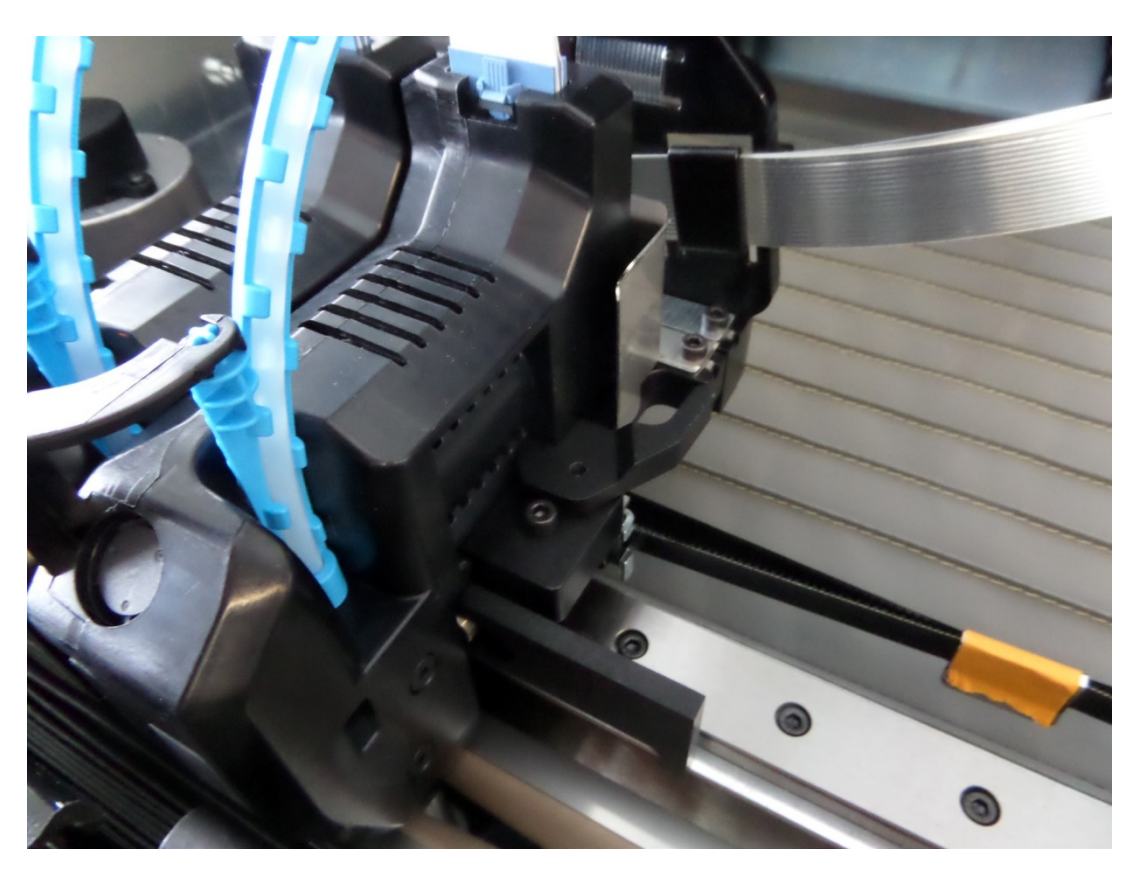

Entfernen Sie die orangene Klammer am Zahnriemen.

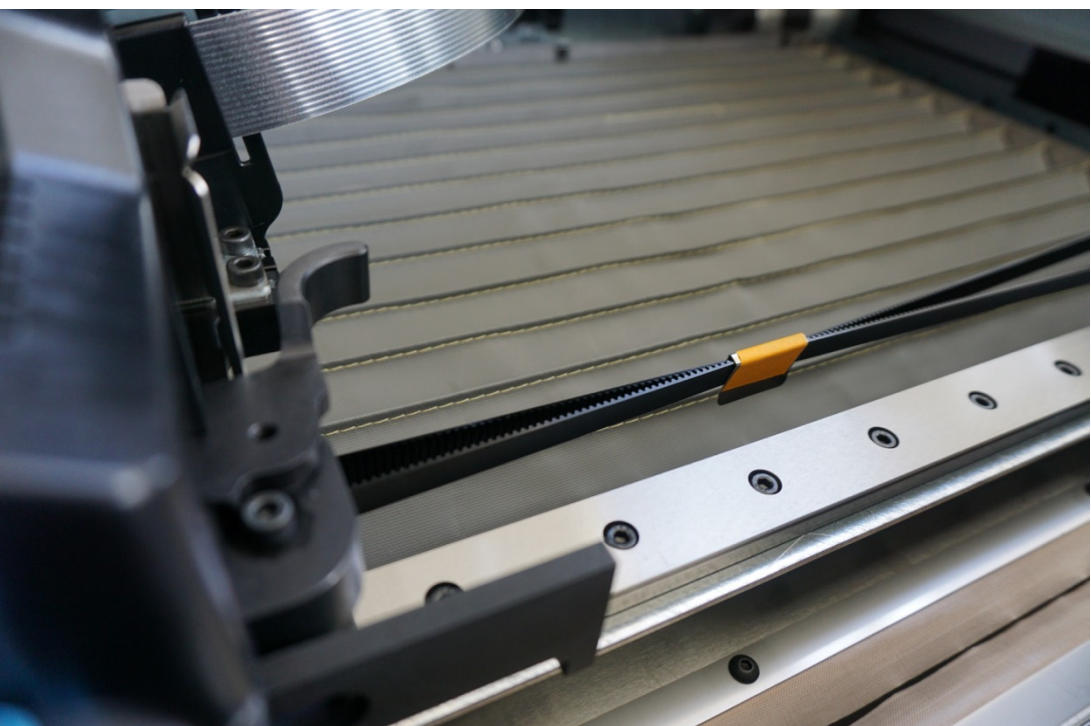

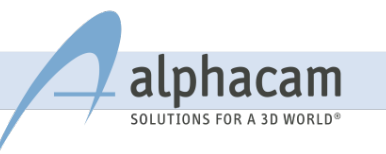

#### <span id="page-10-0"></span>3.5 ENDMONTAGE

50 cm Freiraum über dem 3D-Drucker

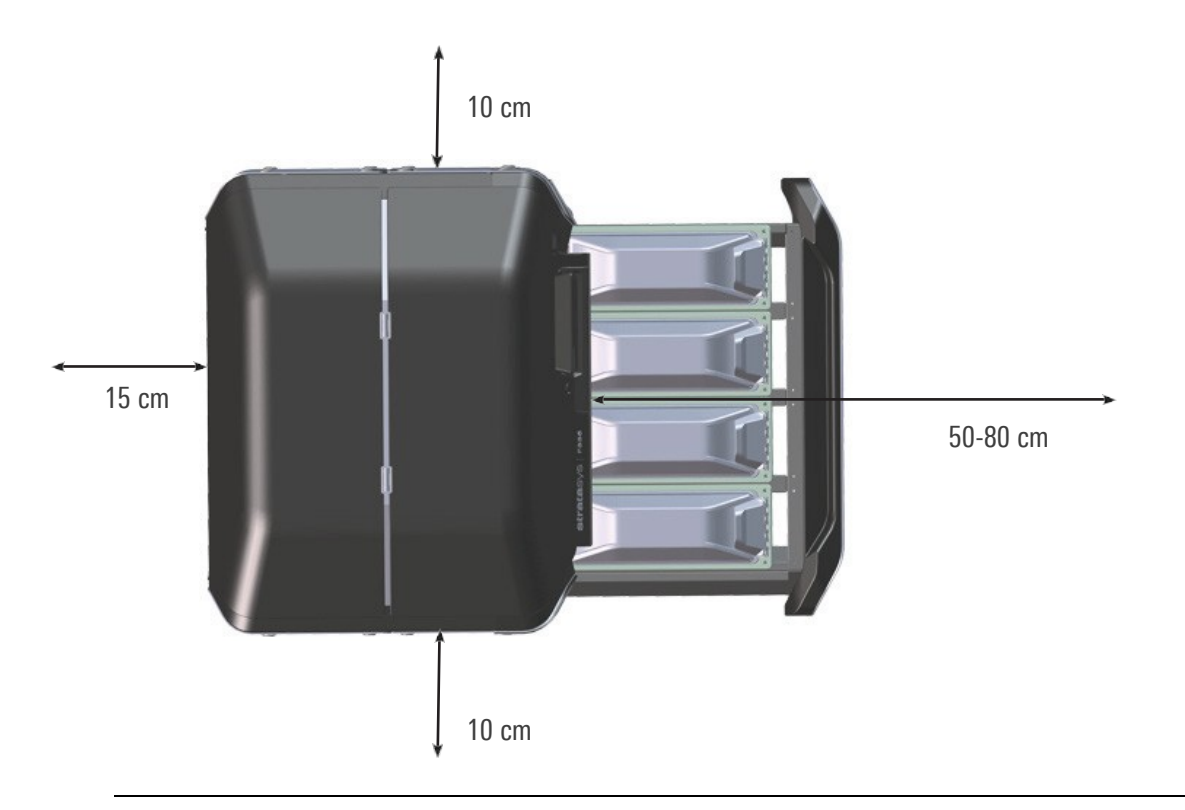

Am endgültigen Platz des Druckers müssen die vier Standbeine herausgedreht und mit den Muttern gekontert werden, so dass der 3D-Drucker nicht mehr auf den Rollen steht.

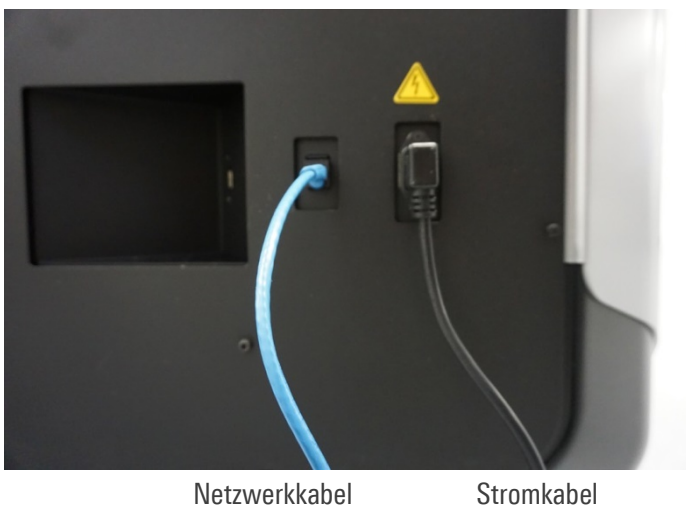

Verbinden Sie den 3D-Drucker mit dem Netzwerk und schließen Sie das Stromkabel an. Das Stromkabel ist im Welcome Kit enthalten.

Beachten Sie die Anschlussleistung der Maschine - 230V, 7A. Absicherung mit mind. 16 Ampere. Der 3D-Drucker ist jetzt betriebsbereit.

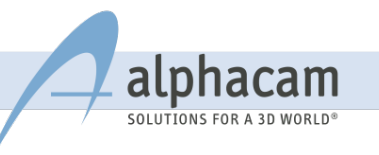

## <span id="page-11-0"></span>4. INBETRIEBNAHME DER ANLAGE

#### <span id="page-11-1"></span>4.1 STARTEN/AUSSCHALTEN DES 3D-DRUCKERS

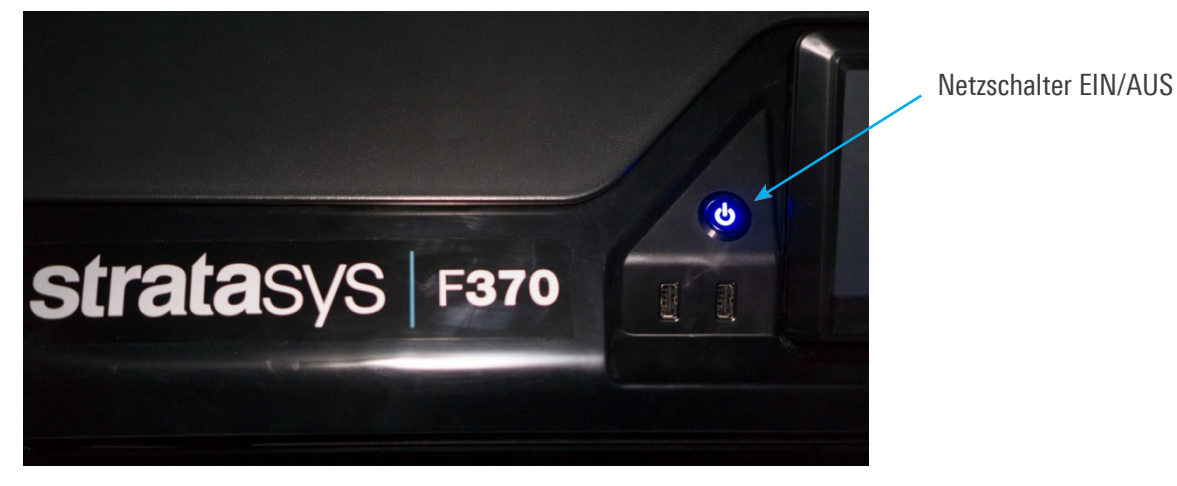

#### <span id="page-11-2"></span>4.2 EINSTELLEN DER SPRACHE AUF DEM DISPLAY

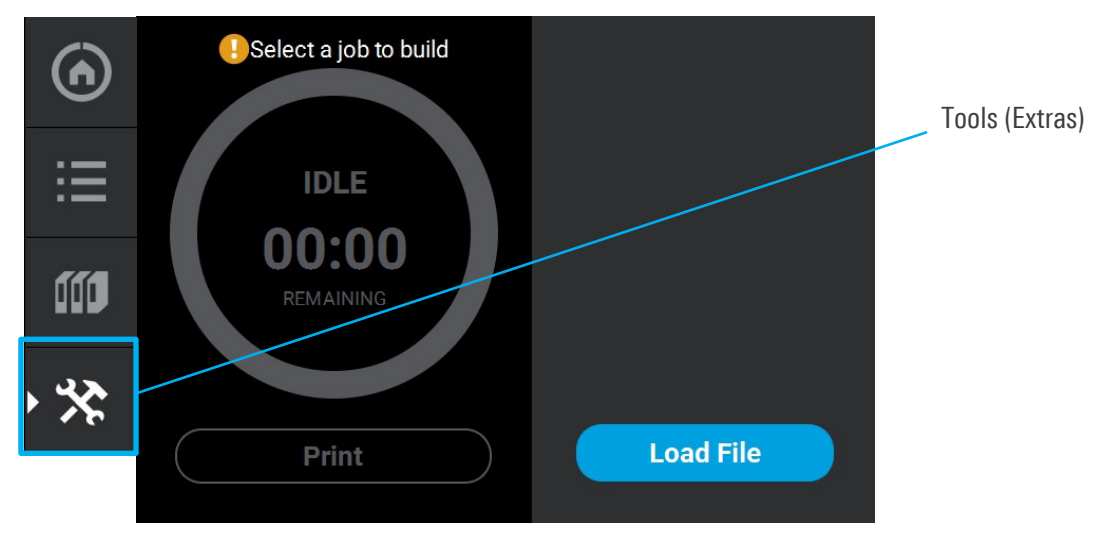

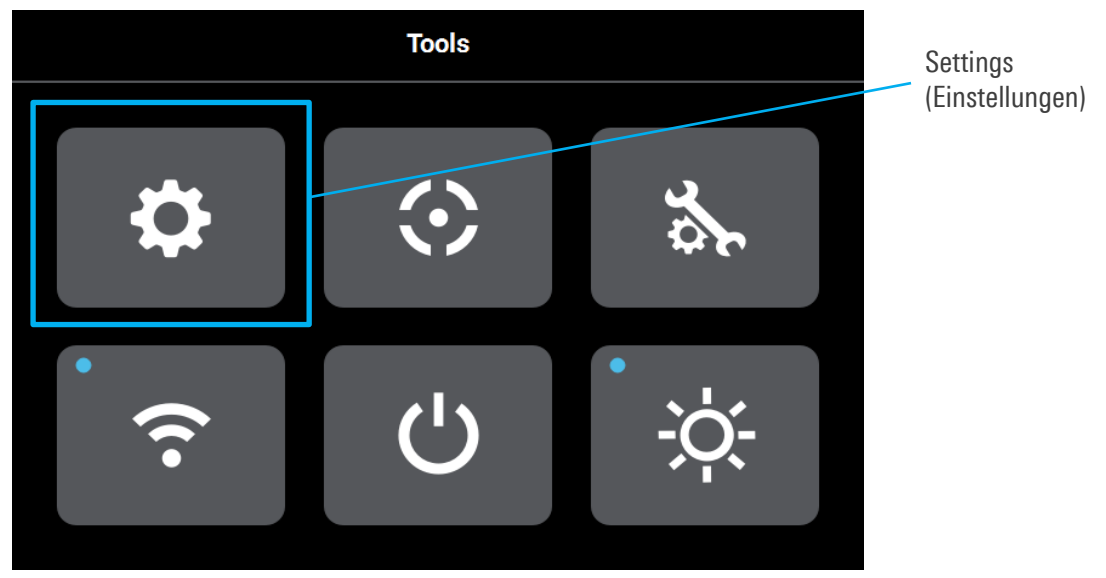

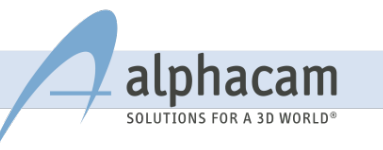

Sprache auswählen

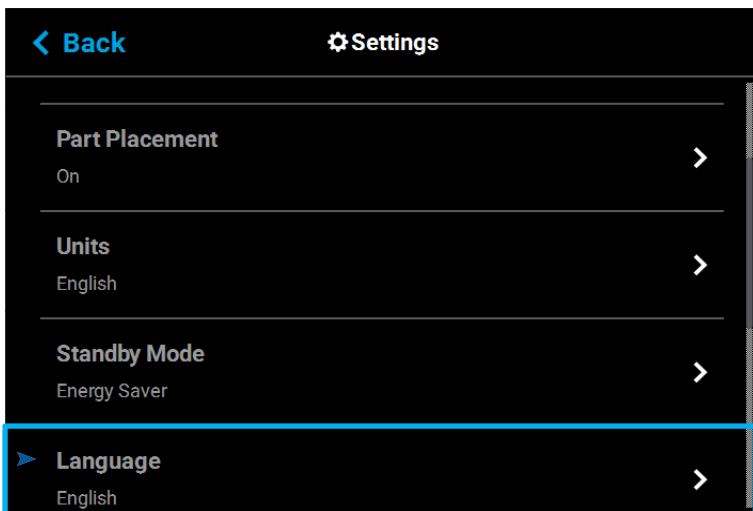

#### <span id="page-12-0"></span>4.3 NETZWERKKONFIGURATION

Über die Netzwerkeinstellungen können Sie die IP-Adresse auf statisch, dynamisch (DHCP) oder auf WLAN einstellen. Dynamisch ist voreingestellt.

STATISCH: Sie müssen eine IP-Adresse eine Subnetzmaske und eine Gateway-Adresse selber eingeben. Sie erhalten diese Nummern von Ihrem Systemadministrator. Die Nummern ändern sich nicht.

DYNAMISCH: Ein Netzserver, Router oder PC vergibt über das DHCP-Protokoll automatisch eine

IP-Adresse. Diese IP-Adresse kann sich ändern.

WLAN: Der 3D-Drucker sucht ein WLAN und verbindet sich mit einem ausgewählten WLAN-Netzwerk. Er bekommt dann eine IP-Adresse und kann über diese IP-Adresse von einem Computer mit WLAN in GrabCAD eingerichtet werden (der Computer muss sich im gleichen WLAN-Netz befinden).

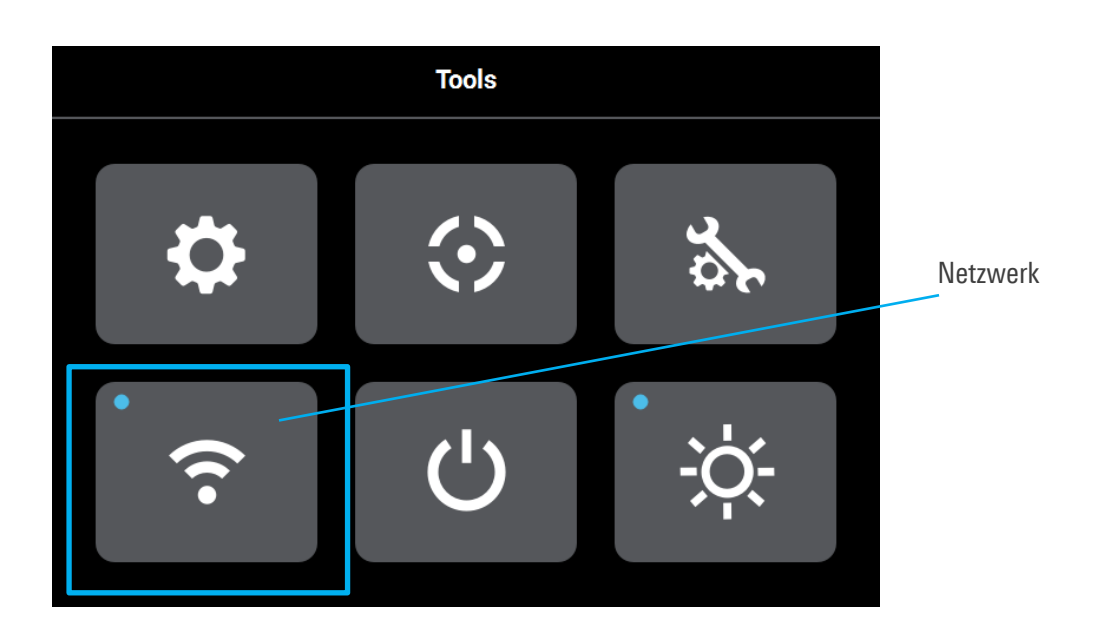

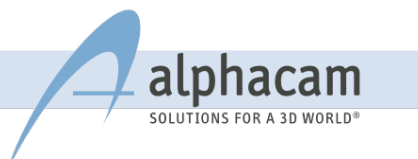

Um die Adresse in eine statische Adresse zu ändern, gehen Sie bitte folgendermaßen vor:

- Gehen sie über das Display auf Netzwerkeinstellungen
- stellen Sie den Netzwerkmodus auf "Statisch"
- Nun können Sie die IP-Adresse eingeben

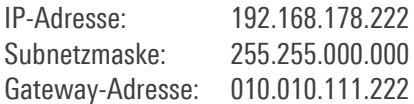

Drücken Sie "Anwenden", um die neue Netzwerkadresse zu übernehmen.

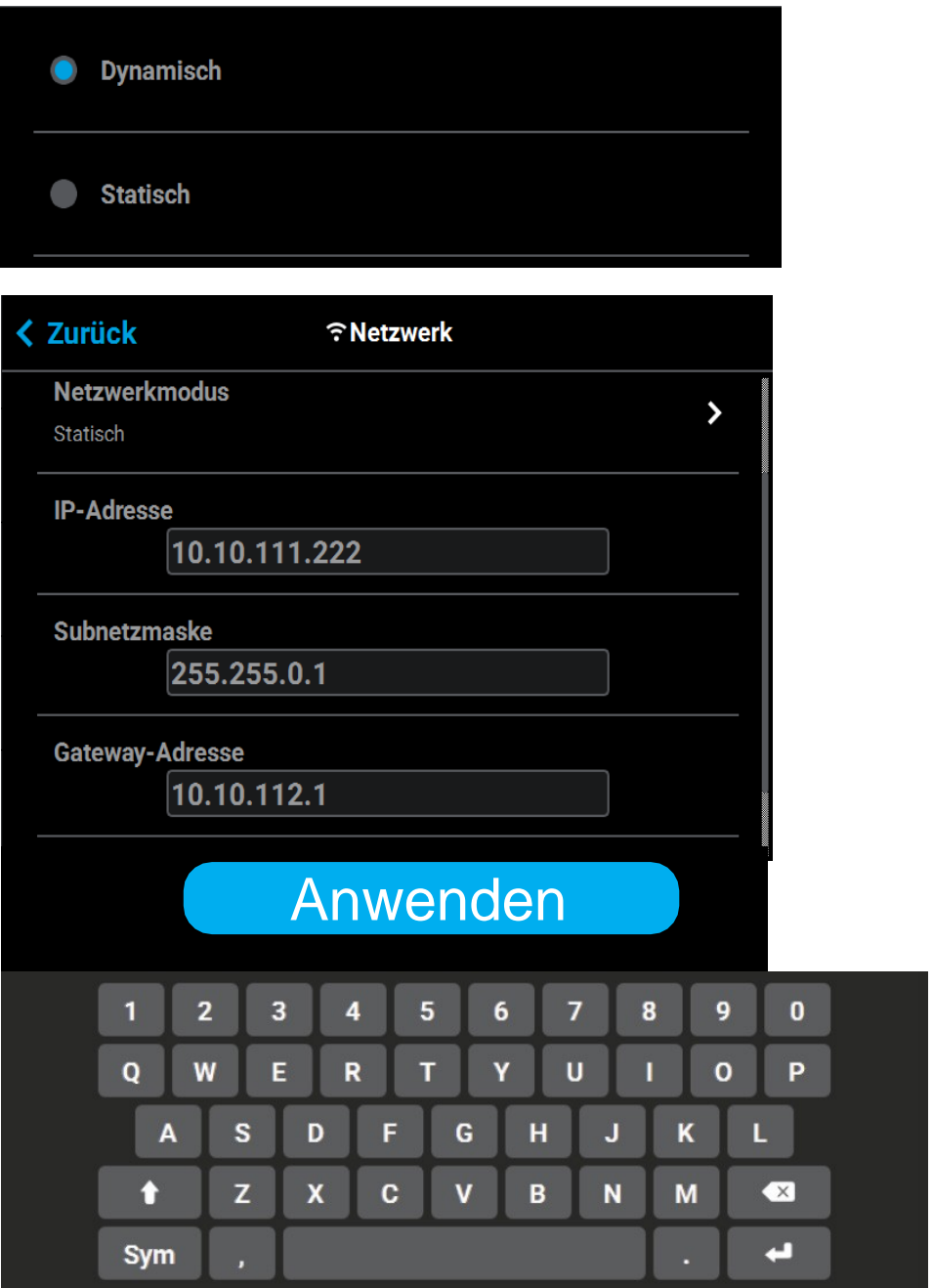

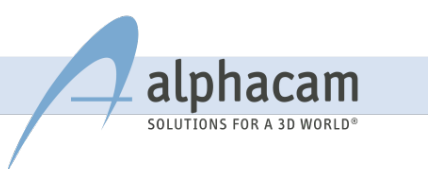

#### <span id="page-14-0"></span>4.4 MATERIAL LADEN

Eine neue Materialspule wird nach dem Auspacken in Materialbucht 1 oder 2 gelegt. Stützmaterial (Support) kommt in Materialbucht 3 oder 4 (von links nach rechts). Bei PLA-Material werden auch die Stützschichten aus PLA gebaut.

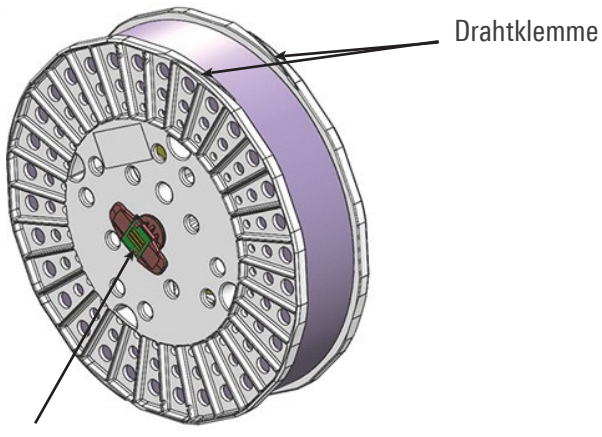

Speicherchip

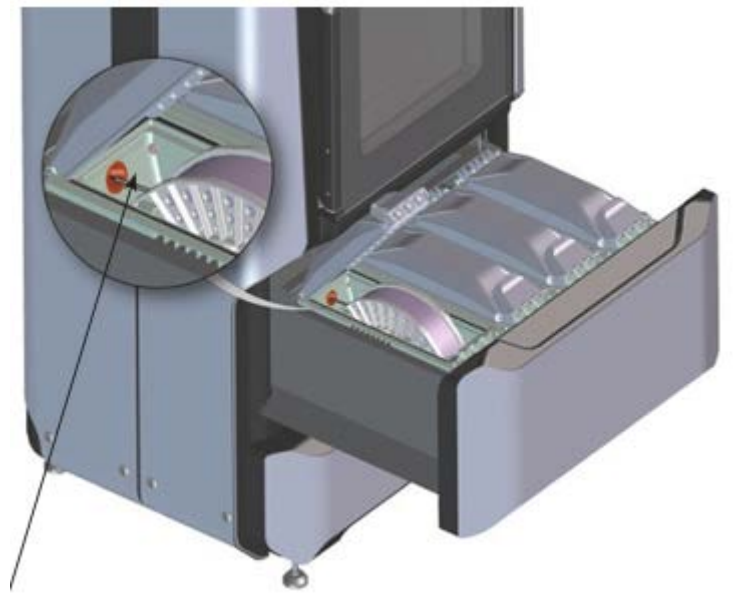

Drahtöffnung

#### VORGEHENSWEISE BEIM LADEN DER MATERIALSPULE:

- Überzeugen Sie sich, dass der Drucker nicht arbeitet
- Gehen Sie auf das Feld "Materialien" auf dem Display
- Beachten Sie die Anzeige auf dem Display: Ein grauer gestrichelter Rand bedeutet, dass keine Materialspule geladen ist. Ein graues Feld über der Materialspule bedeutet, dass das Material noch nicht geladen ist
- Öffnen Sie die Materialschublade
- Legen Sie die ausgewählte Materialspule in Fach 1 oder Fach 2 ein
- Legen Sie die Stützmaterialspule in Fach 3 oder Fach 4 ein
- Schieben Sie den Draht soweit ein, bis am Display der Ladevorgang gestartet werden kann
- Drücken Sie auf "Laden"

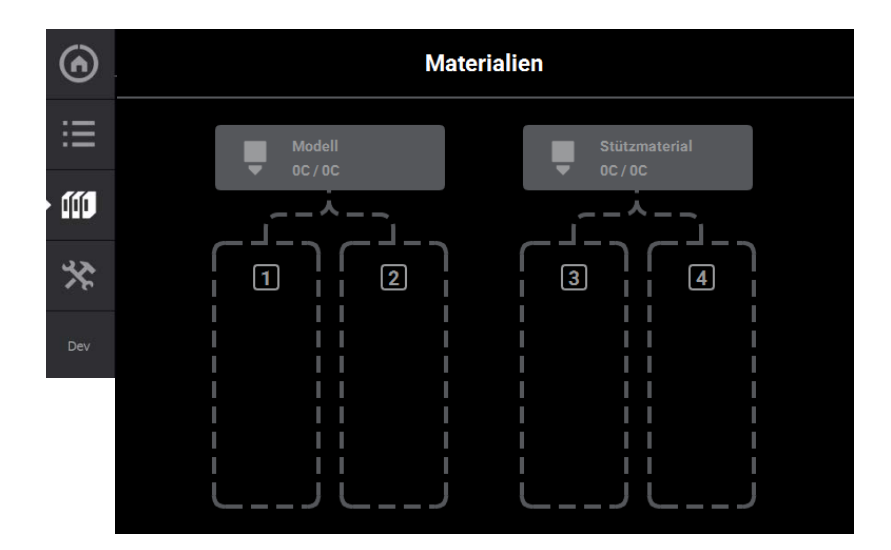

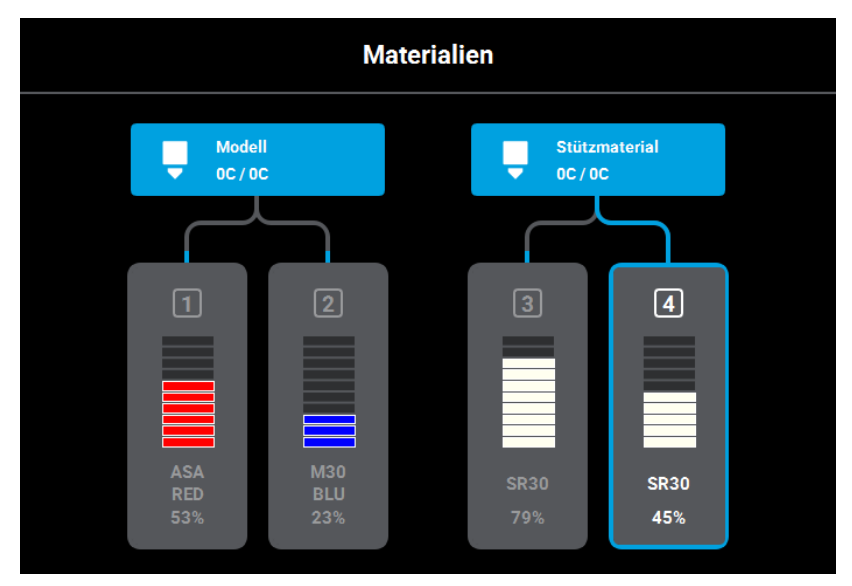

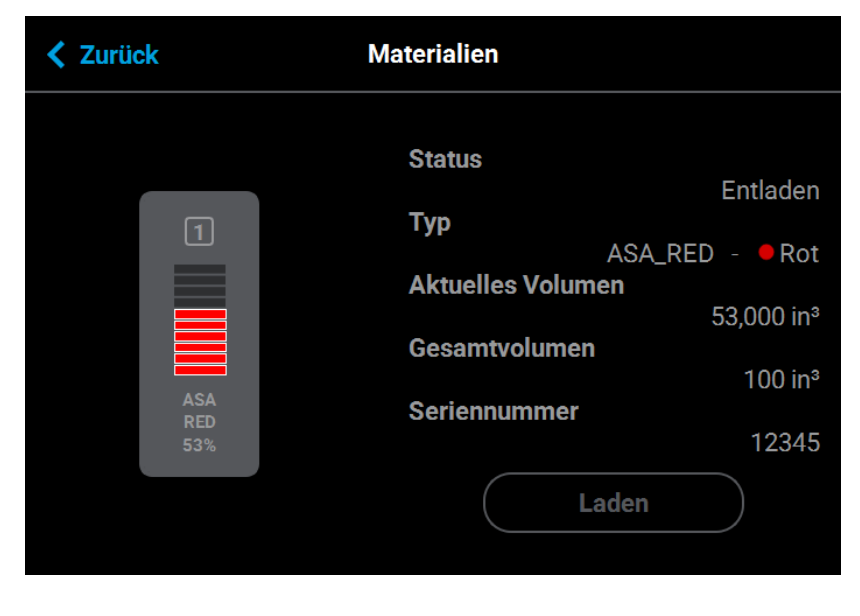

Beachten Sie: Es kann immer nur ein Material gleichzeitig geladen werden.

alph

SOLUTIONS FOR A 3D WORLD

am

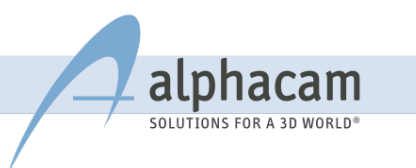

## <span id="page-16-0"></span>5. GRABCAD PRINT SOFTWARE

#### <span id="page-16-1"></span>5.1 INSTALLATION DER GRABCAD SOFTWARE

GrabCAD ist die Software, die zur Verarbeitung von CAD-Dateien und deren Übertragung zum 3D-Drucker verwendet wird. Bevor Sie mit dem 3D-Drucker ein Teil fertigen, müssen Sie die GrabCAD Print Software und das Bedienerhandbuch herunterladen.

GrabCAD Print Software: [http://www.grabcad.com/print](https://grabcad.com/print?locale=de)

Bedienerhandbuch: <http://www.stratasys.com/customer-support/customer-resource-center/documentation>

Befolgen Sie die Anweisungen auf dem Bildschirm. Bitte "Kostenlos registrieren" auswählen.

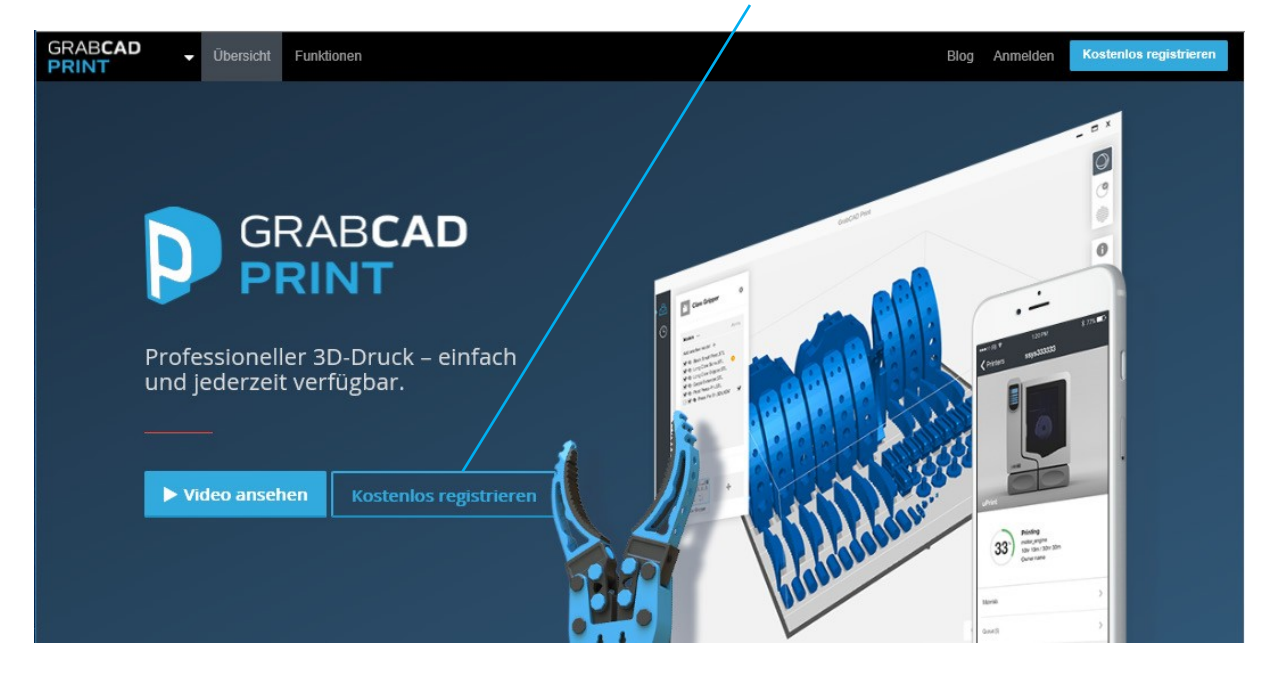

Nach dem Download liegt die Software mit dem Namen "GrabCAD-Print-Installer.exe" in Ihrem Downloads-Ordner auf der Festplatte.

z.B. "C:\Users\Loginname\Downloads"

Jetzt installieren Sie die Software auf dem Computer. Nun müssen Sie sich mit Ihrem vorher angelegten Login wieder anmelden (dies ist nur beim ersten Start notwendig).

#### ANMELDEN ÜBER EIN UNTERNEHMENSKONTO:

Um GrabCAD Print verwenden zu können, müssen Sie bei GrabCAD registriert sein. Wenn Sie in einem Team arbeiten, sollten Sie sicherstellen, dass das gesamte Team Mitglied des gleichen [Unternehmenskontos i](http://help.grabcad.com/article/203-all-about-company-accounts)st.

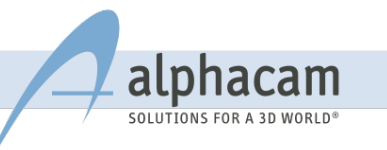

#### <span id="page-17-0"></span>5.2 ANLEITUNG GRABCAD PRINT SOFTWARE

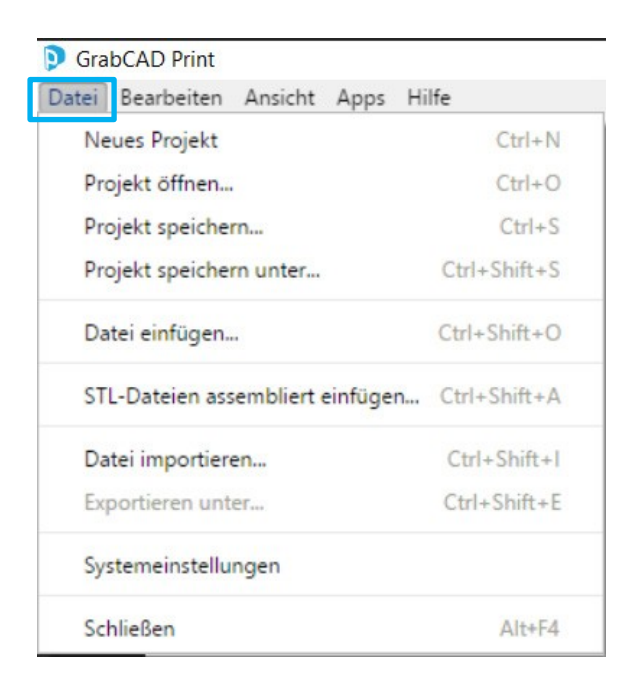

Ein Projekt besteht aus Bauplattformen, die mit eingelesenen Daten bestückt sind und gesamthaft gespeichert und geöffnet werden können.

#### Datei einfügen…

hier können Sie STL-Dateien und eine große Auswahl von gängigen CAD-Dateien direkt einlesen

#### Datei importieren…

hier können Sie CMB-Dateien einlesen

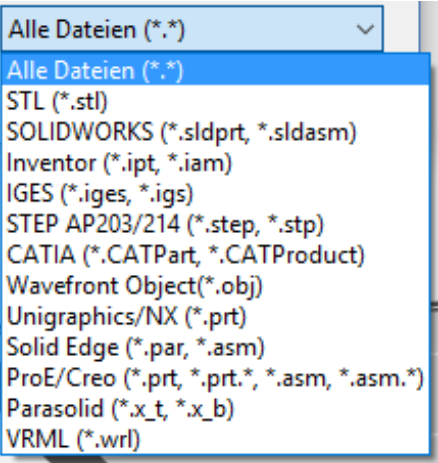

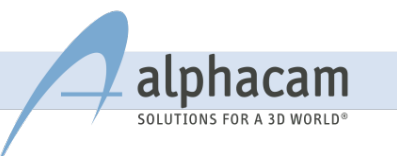

#### <span id="page-18-0"></span>5.3 SYSTEMEINSTELLUNGEN

Hier können Sie grundlegende Voreinstellungen vornehmen.

z. B. Längeneinheiten oder Sprache

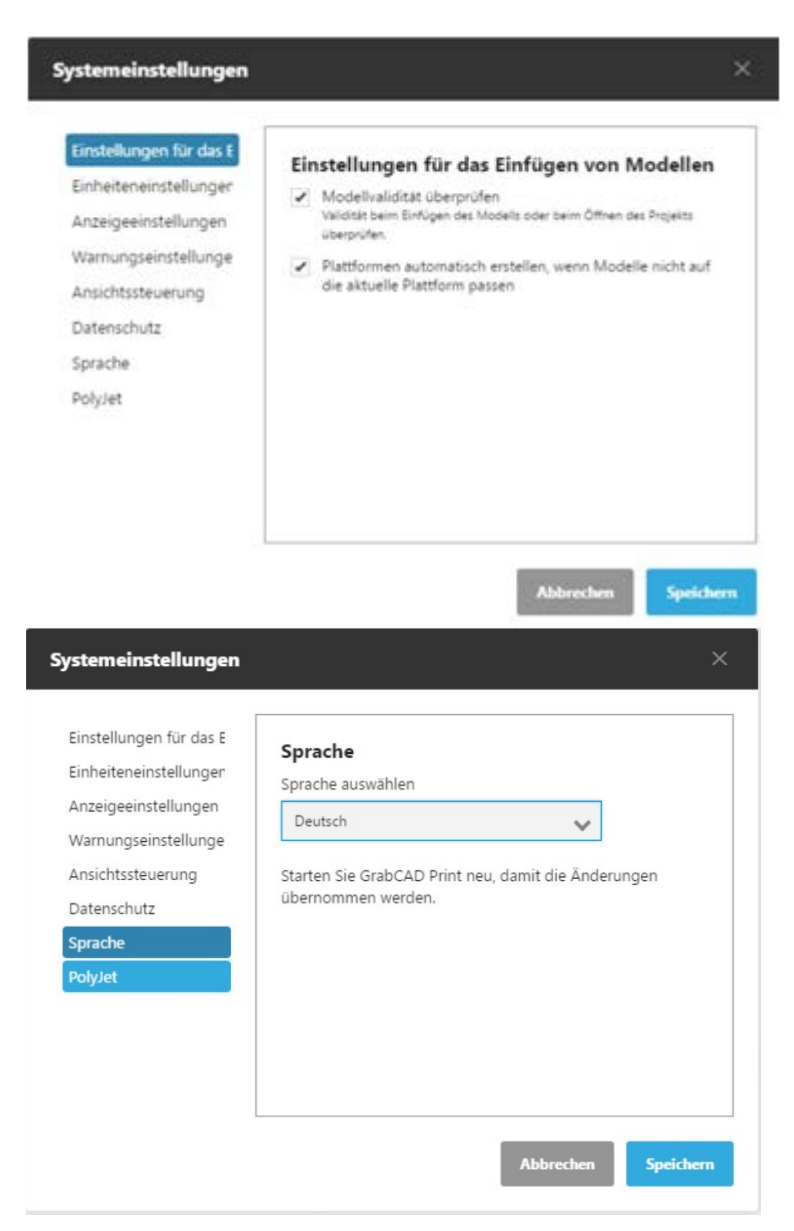

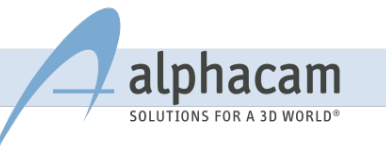

#### <span id="page-19-0"></span>5.4 PROJEKTKONSOLE

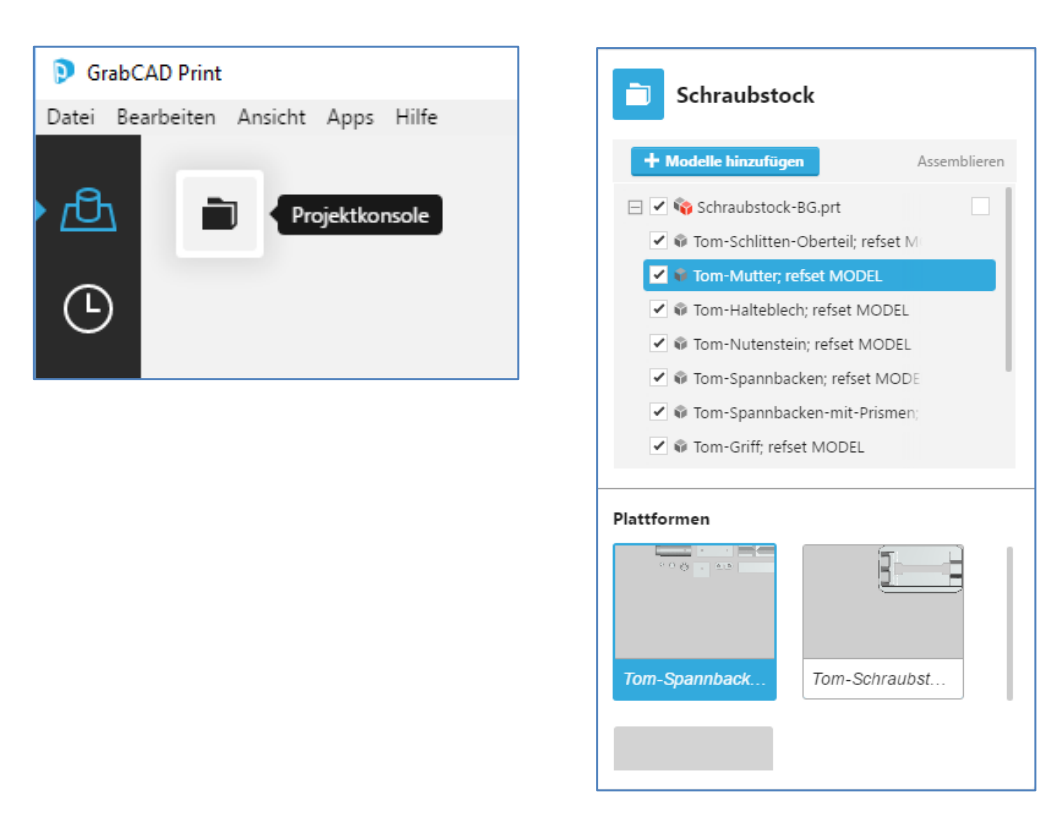

#### PROJEKTNAME

Die Kopfzeile zeigt den Namen des Projekts. Zum Umbenennen des Projekts verwenden Sie "Datei -> Projekt speichern unter..."

#### MODELLE HINZUFÜGEN

In der Projektkonsole finden Sie die Schaltfläche "+Modelle hinzufügen". Hier wird ein Dialogfeld geöffnet, in dem Sie nach Dateien suchen können. Sie können auch mithilfe von "Drag-und-Drop" Dateien zum Projekt hinzufügen.

Ebenso können Sie auch Ihre original CAD-Dateien und CAD-Baugruppen verwenden! Solange sich die Komponentendateien im gleichen Ordner wie die Baugruppe befinden, wird GrabCAD Print alle diese Komponentendateien zusammen auf der Plattform anordnen. Als Alternative können Sie das Kontrollkästchen "Assemblieren" in der Projektkonsole verwenden, um die Baugruppen zusammengebaut zu drucken.

Falls Sie mehr Modelle hinzufügen, als auf die Bauplattform passen, werden automatisch neue Bauplattformen erstellt. Sie können dies in "Datei > Systemeinstellungen" deaktivieren.

Wenn Sie mehrere STL-Dateien die zusammen eine Baugruppe bilden einlesen, sollten Sie "Datei > STL-Dateien assembliert einfügen" verwenden.

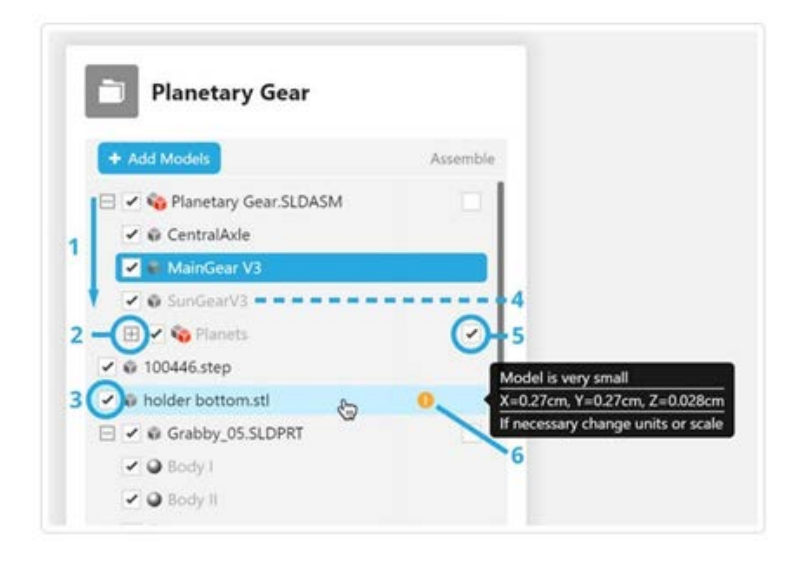

#### LISTE DER MODELLE

- 1 Modelle werden in der Reihenfolge aufgelistet, in der sie hinzugefügt wurden
- 2 Inhaltsanzeige mit +/-
- 3 Modell aktivieren/deaktivieren
- 4 Modelle auf anderen Plattformen werden in hellem Text angezeigt
- 5 Als zusammengebautes Modell drucken (Assemble)
- 6 Fehler/Warnung

Wenn Sie eine STL-Datei eingelesen haben und die Einheiten ändern müssen, verwenden Sie dieses Tool.

Wenn dies häufig auftritt, ziehen Sie in Betracht, Ihre Einstellungen für STL-Einheiten in "Datei -> Systemeinstellungen" zu ändern

#### ANORDNEN AUF DER BAUPLATTFORM

Verschieben Sie die Teile auf der Bauplattform mit "Klicken" und "Ziehen". Verwenden Sie die Tools "Ausrichten" und "Skalieren", um die Teile wie gewünscht aufzustellen. Sehen Sie 3D-Druck – [Beste Praktiken](http://help.grabcad.com/article/205-3d-printing-best-practices) an, um Tipps zu erhalten, wie Sie Ihre Teile am besten für den Druck platzieren. Verwenden Sie das Rechtsklickmenü, um Teile von der Plattform zu entfernen, oder Duplikate zu erstellen. Wenn Sie mehrere Anpassungen (Skalieren, Drehen) vorgenommen haben, können Sie mithilfe der Funktion "Plattform anordnen" im Tool "Anordnen" rasch alle Modelle auf der Plattform verteilen.

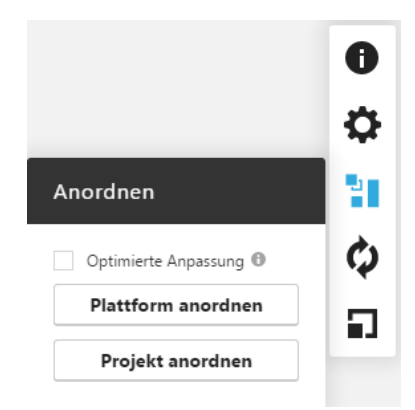

Klicken Sie hier, um zu erfahren, [wie Sie Modelle in GrabCAD Print](http://help.grabcad.com/article/209-arranging-files-and-trays) [anordnen.](http://help.grabcad.com/article/209-arranging-files-and-trays)

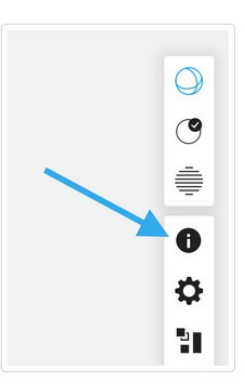

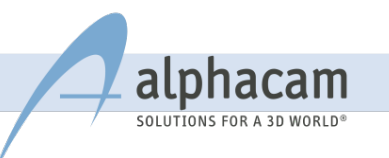

#### <span id="page-21-0"></span>5.5 DRUCKEREINSTELLUNGEN ANPASSEN

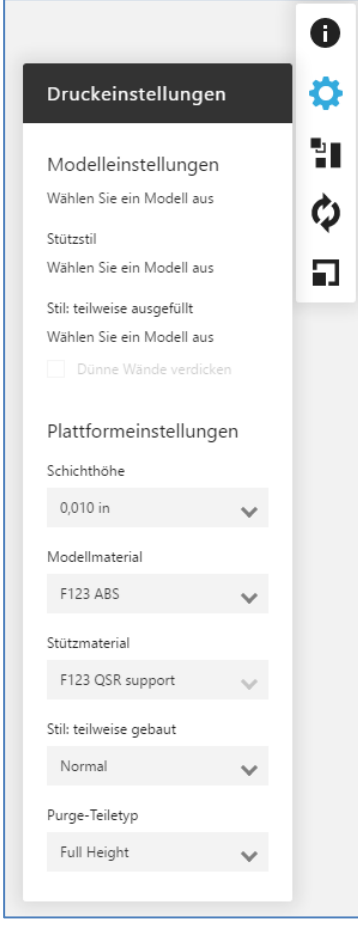

Im Fenster "Druckeinstellungen" können Sie modellbezogene Einstellungen wie Füll- und Stützenstil sowie Einstellungen für die gesamte Bauplattform, wie die Schichthöhe, anpassen.

[Klicken Sie hier, um mehr zu erfahren über "Druckeinstellungen](http://help.grabcad.com/article/226-adjusting-print-settings)  [anpassen"](http://help.grabcad.com/article/226-adjusting-print-settings)

#### <span id="page-21-1"></span>5.6 ÜBERPRÜFUNG AUF POLYGONNETZ-PROBLEME

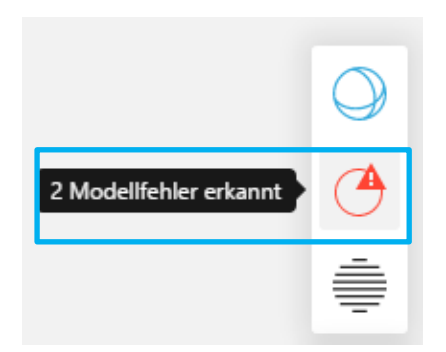

Wurde beim Einlesen der CAD- oder STL-Daten ein Fehler erkannt, meldet GrabCAD Print dies als "Modellfehler erkannt".

Das Reparieren eines Polygonnetz-Problems ist einfach und erfolgt automatisch. Klicken Sie einfach auf "Alle Modelle reparieren". Anschließend werden alle Modelle auf der Bauplattform durchsichtig angezeigt. Dies bedeutet, dass es keine Fehler mehr gibt.

Erfahren Sie mehr [über den Analysemodus](http://help.grabcad.com/article/208-how-to-detect-and-repair-mesh-problems-using-analysis-mode)

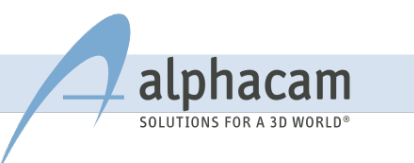

#### SCHÄTZEN ODER VORSCHAU

Sind Sie bereit zum Druck, können Sie die Bauzeit und den Materialverbrauch "Schätzen":

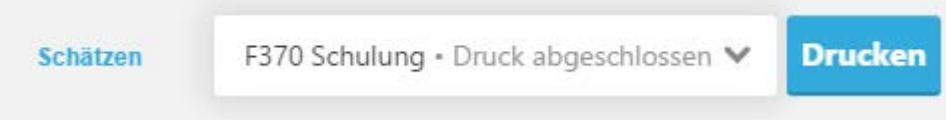

Sie können auch eine realistische Darstellung ihrer fertig gebauten Modelle als Vorschau anzeigen lassen, indem Sie auf "Schichtvorschau anzeigen" klicken.

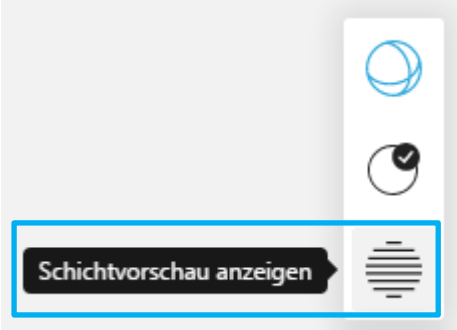

Klicken Sie auf "Drucken", um die Bauplattform zur Warteschlange des ausgewählten Druckers hinzufügen.

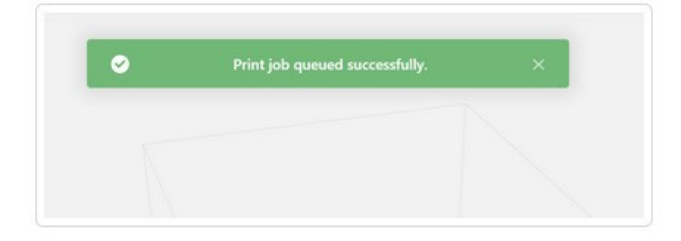

#### <span id="page-22-0"></span>5.7 VERWALTEN DER WARTESCHLANGE

Klicken Sie hier, um Ihren Druckauftrag in der Planansicht anzusehen:

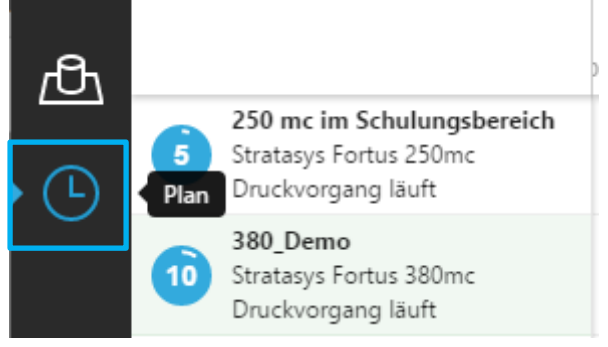

Über das Rechtsklickmenü können Sie Druckaufträge in der Warteschlange neu anordnen oder entfernen. Klicken Sie auf den 3D-Drucker, um den Füllstand des Materials anzuzeigen.

Weitere Informationen zu [Überwachen und Verwalten](http://help.grabcad.com/article/207-managing-and-monitoring-your-print-queue) der Druckwarteschlange.

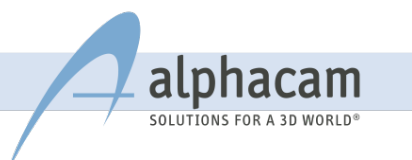

## <span id="page-23-0"></span>6. VERBINDEN SIE IHREN FDM 3D-DRUCKER

#### <span id="page-23-1"></span>6.1 WENN IHR 3D-DRUCKER AM NETZWERK ANGESCHLOSSEN IST

- Öffnen des Drucker-Feldes rechts unten
- Klicken Sie auf "Netzwerkdrucker hinzufügen"
- Wählen Sie den jeweiligen 3D-Drucker aus, den Sie verwenden möchten

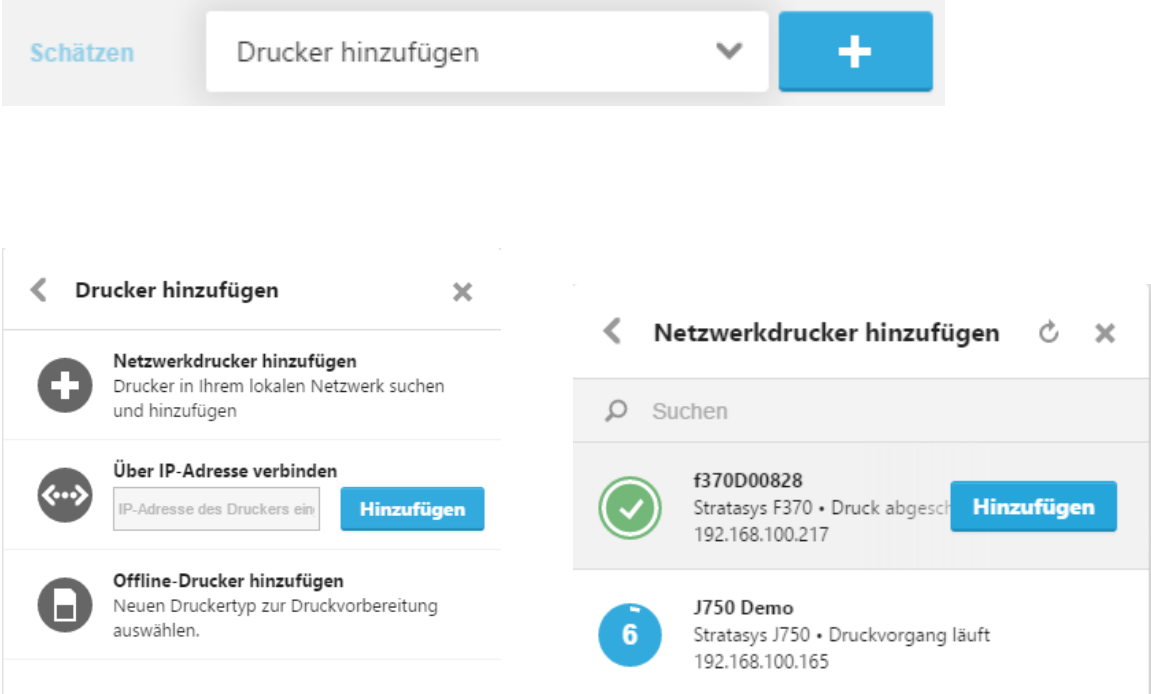

Falls Sie mehrere Drucker haben, wiederholen Sie die Schritte bei Bedarf.

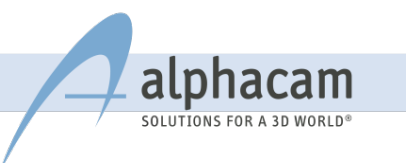

#### <span id="page-24-0"></span>6.2. WENN SICH IHR 3D-DRUCKER IM NETZWERK BEFINDET, ABER NICHT ANGEZEIGT WIRD

#### IP-ADRESSE HINZUFÜGEN

Der Drucker hat eine Hardwareeinstellung zur Deaktivierung der Ermittlung des Netzwerks mit dem Namen UPNP. In diesem Fall müssen Sie die IP-Adresse Ihres Druckers bestimmen und sie dann in GrabCAD Print eingeben.

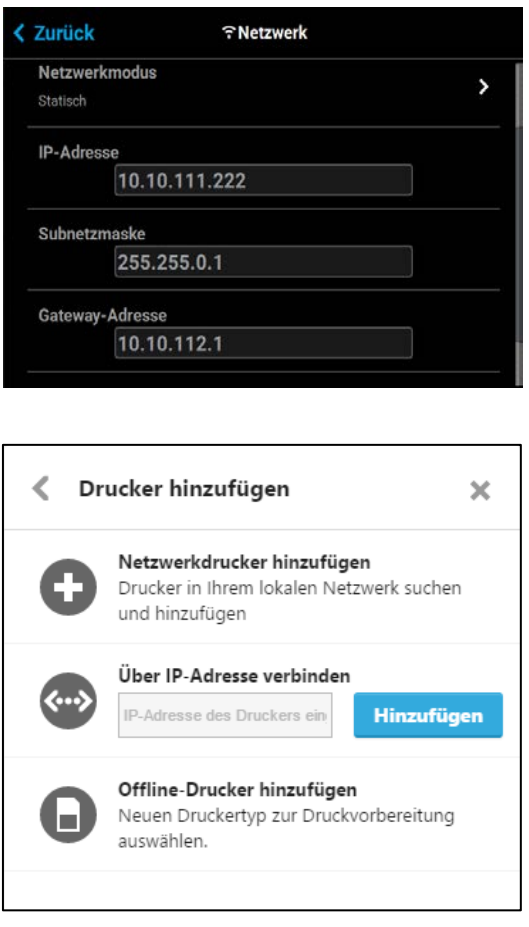

Benutzen Sie das Display des 3D-Druckers um die IP-Adresse zu ermitteln

Fügen Sie anschließend diesen Drucker zu GrabCAD Print hinzu.

Geben Sie die IP-Adresse in das Feld "Über IP-Adresse verbinden" ein und klicken Sie auf "Hinzufügen".

#### <span id="page-24-1"></span>6.3 WENN SICH IHR 3D-DRUCKER NICHT IM NETZWERK BEFINDET

Falls Sie eine CMB-Datei mit Hilfe eines USB-Sticks direkt am 3D-Drucker einlesen wollen, kann dies mit GrabCAD Print ebenfalls gemacht werden.

[Siehe: Drucken mit einem Offline-Drucker](http://help.grabcad.com/article/206-offline-printing-and-exporting-jobs)

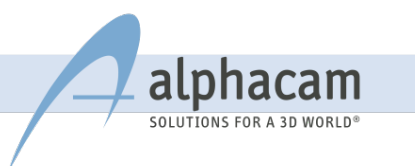

## <span id="page-25-0"></span>7. DATENAUFBEREITUNG

#### <span id="page-25-1"></span>7.1 STL-FORMAT

Alle Rapid Prototyping Anlagen und 3D-Drucker benötigen i.d.R. das STL-Format. Es ist daher wichtig zu verstehen, was das STL-Format ist, und welche Einstellungen Sie regulieren können, um ein qualitativ hochwertiges Bauteil zu produzieren.

Die Toleranz für die Soll-Ist-Abweichung sollte im Bereich von 0,005 mm - 0,05 mm liegen.

#### <span id="page-25-2"></span>7.2 WAS IST EIN STL-FORMAT

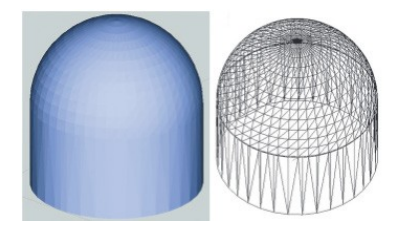

Das STL-Format (SurfaceTesselationLanguage) beinhaltet die Beschreibung der Oberfläche von 3D-Körpern mit Hilfe von Dreiecksfacetten (englisch tesselation = "Parkettierung"). Jede Dreiecksfacette wird durch die drei Eckpunkte und die zugehörige Flächennormale des Dreiecks charakterisiert. Diese gesamten geometrischen Werte werden in definierter Form zur Datenaufbereitung (z.B. Positionieren, Slicen = Berechnung der Schichten) für den Bauprozess benötigt.

#### <span id="page-25-3"></span>7.3 UMSETZUNGSPROBLEMATIK

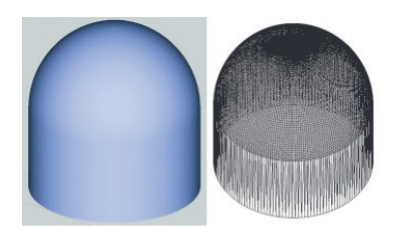

Mögliche Fehler können entstehen, falls keine direkte Umsetzung von gekrümmten Formelementen möglich ist, oder eine Verzerrung von Formelementen durch den gewählten Approximationsgrad (minimale Größe bzw. maximale Dichte der verwendeten Dreiecksfacetten) entsteht.

Diese Format-Umsetzungsfehler führen zu einer Verfälschung der gefertigten Geometrie im Verhältnis zur konstruktiven Ausgangsbasis. Sie haben jedoch keinen Einfluss auf die Verarbeitbarkeit der Daten auf der FDM-Anlage. Daher sollten Sie sicherstellen, im Vorfeld die möglichen Fehlerquellen auszuschließen. Die Größe der Fehler hängt vom verwendeten CAD-System mit seinen vorgegebenen Eigenschaften, sowie vom Handling des Systems (und speziell der STL-Schnittstelle) durch den Bediener ab. Ein spezieller Einflussfaktor ist der verwendete Approximationsgrad für gekrümmte Formelemente. Dieser definiert die Anzahl der zu verwendenden Dreiecksfacetten pro gekrümmte Fläche und damit die Feinheit der Umsetzung. Je mehr Facetten verwendet werden, umso genauer ist die Beschreibung und umso größer ist die erzeugte Datei. Hier ist ein Kompromiss zwischen Datenmenge und Formabweichung für das zu beschreibende Werkstück zu finden, um die folgenden Berechnungszeiten nicht unnötig zu verlängern.

Für die Fertigung der Teile ist es deshalb wichtig, dass die Toleranz-Werte etwas geringer sind als die Auflösung der Maschinenachsen.

[Verschiedene CAD-Systeme und die notwendigen Einstellungen für die STL-Erzeugung.](http://global72.stratasys.com/%7E/media/Main/Files/Best-Practices_BP/BP_DU_CADtoSTL_EN_1115.ashx)

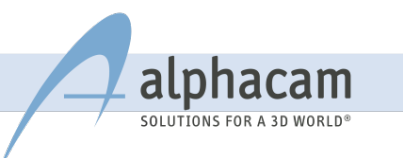

## <span id="page-26-0"></span>8. DRUCKKOPF WECHSELN

Die Druckköpfe der Stratasys F123-Drucker sollten nach 1.500 Betriebsstunden gewechselt werden. Die Druckköpfe für die Materialien ABS, ASA, PC-ABS sind identisch und werden bei der ersten Benutzung auf Material oder Support festgelegt. Für PLA-Material ist ein anderer Druckkopf notwendig.

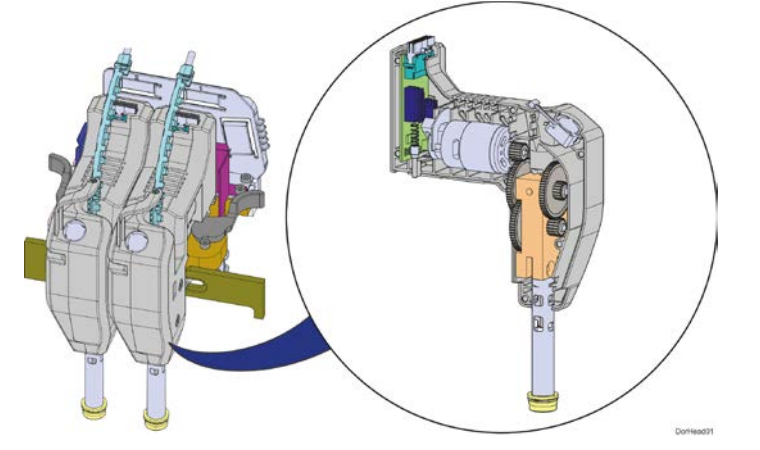

Um den Druckkopf zu wechseln, muss zuerst das Material entladen werden.

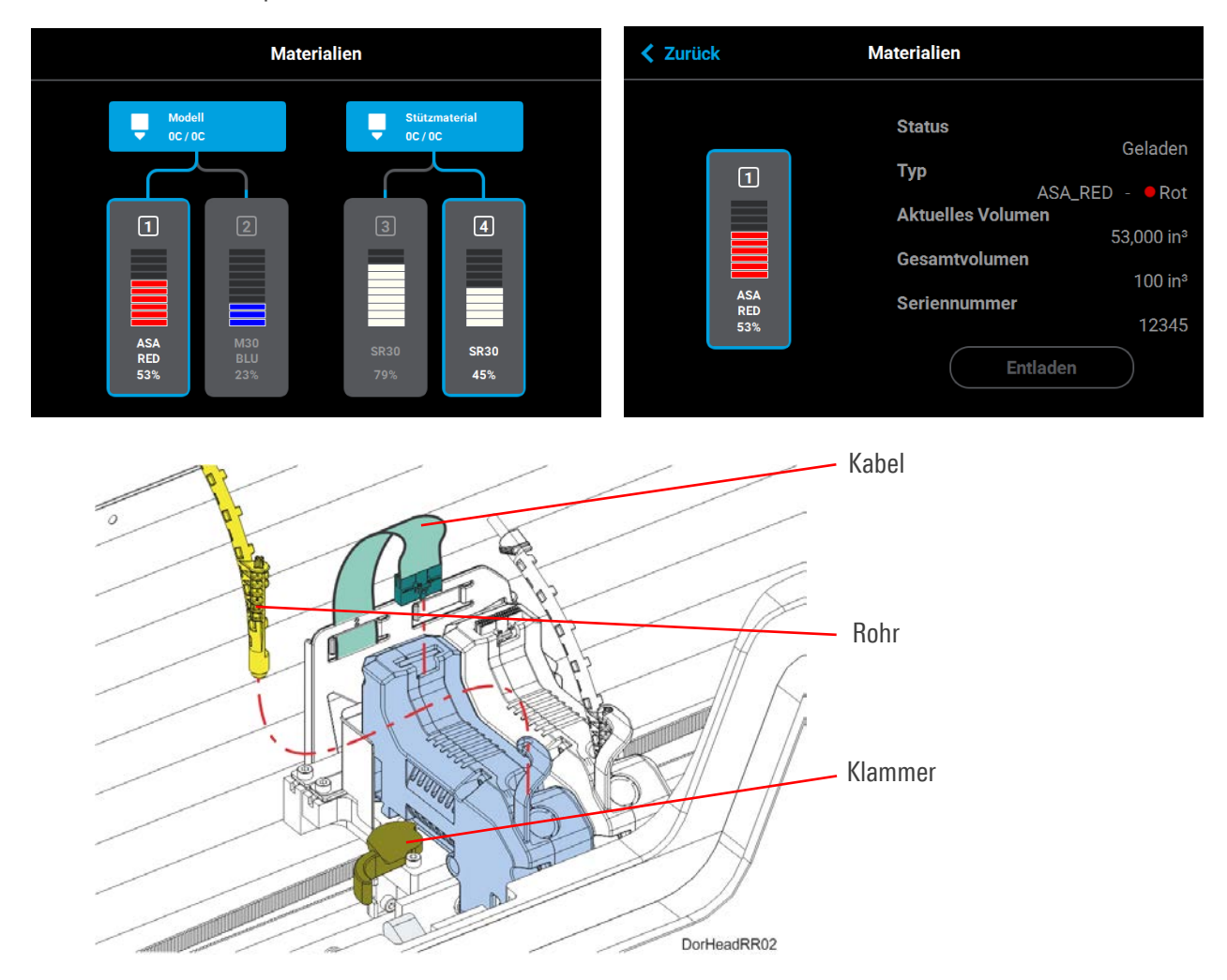

Anschließend entfernen Sie das Anschlusskabel und das Materialrohr vom Kopf. Jetzt können Sie die Halteklammer am Kopf lösen.

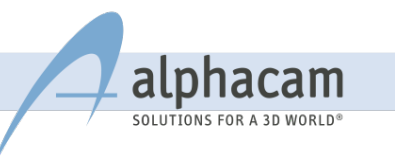

## <span id="page-27-0"></span>9. KALIBRIEREN

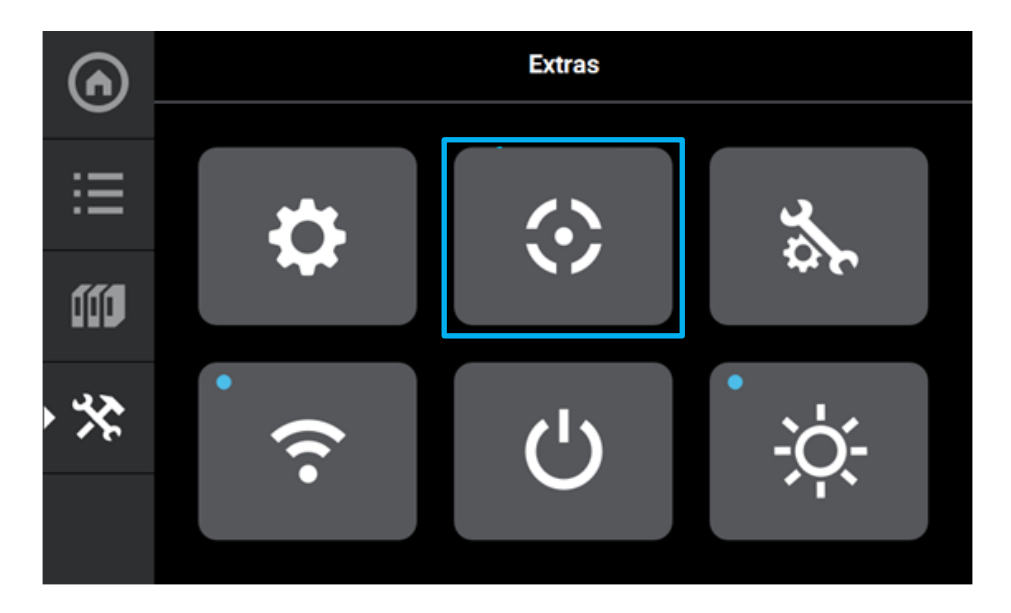

Der Status der Kalibrierung wird im Fenster "Kalibrierung" angezeigt.

"Kalibriert" im Feld "Düsenkalibrierung" bedeutet, dass der Druckkopf kalibriert ist. "Nicht kalibriert" bedeutet, dass eine Kalibrierung durchgeführt werden muss. Es kann noch nicht gedruckt werden.

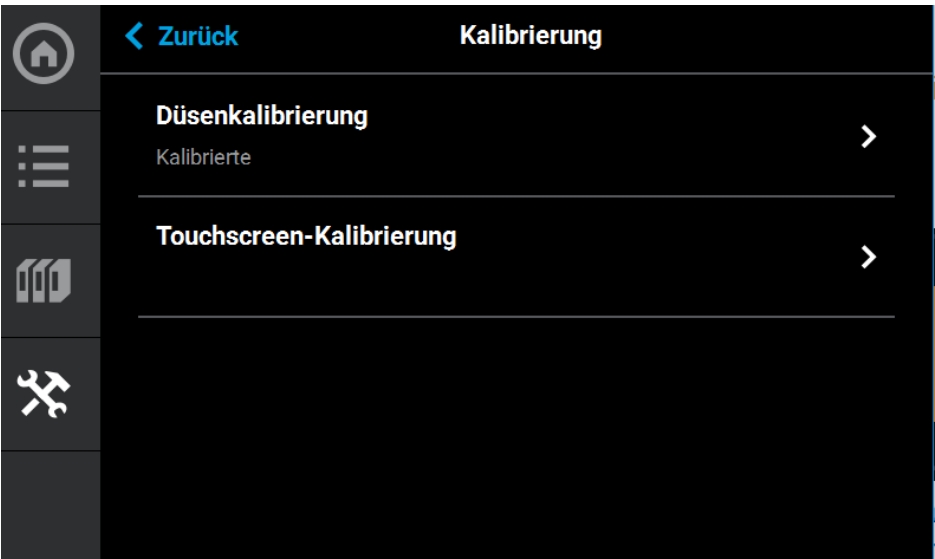

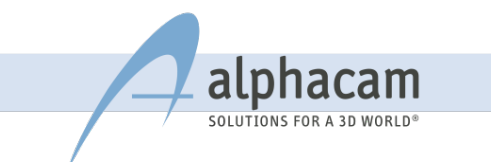

Die Kalibrierung des Druckkopfes besteht aus drei aufeinanderfolgenden Schritten. Zuerst wird die automatische Düsenkalibrierung gestartet. Sie dauert ca. 7 Minuten. Anschließend starten Sie die manuelle Düsenkalibrierung. Es wird ein Kalibrationsteil gedruckt. Um den Ausdruck zu prüfen benötigen Sie die im Welcome-Kit enthaltene Lupe.

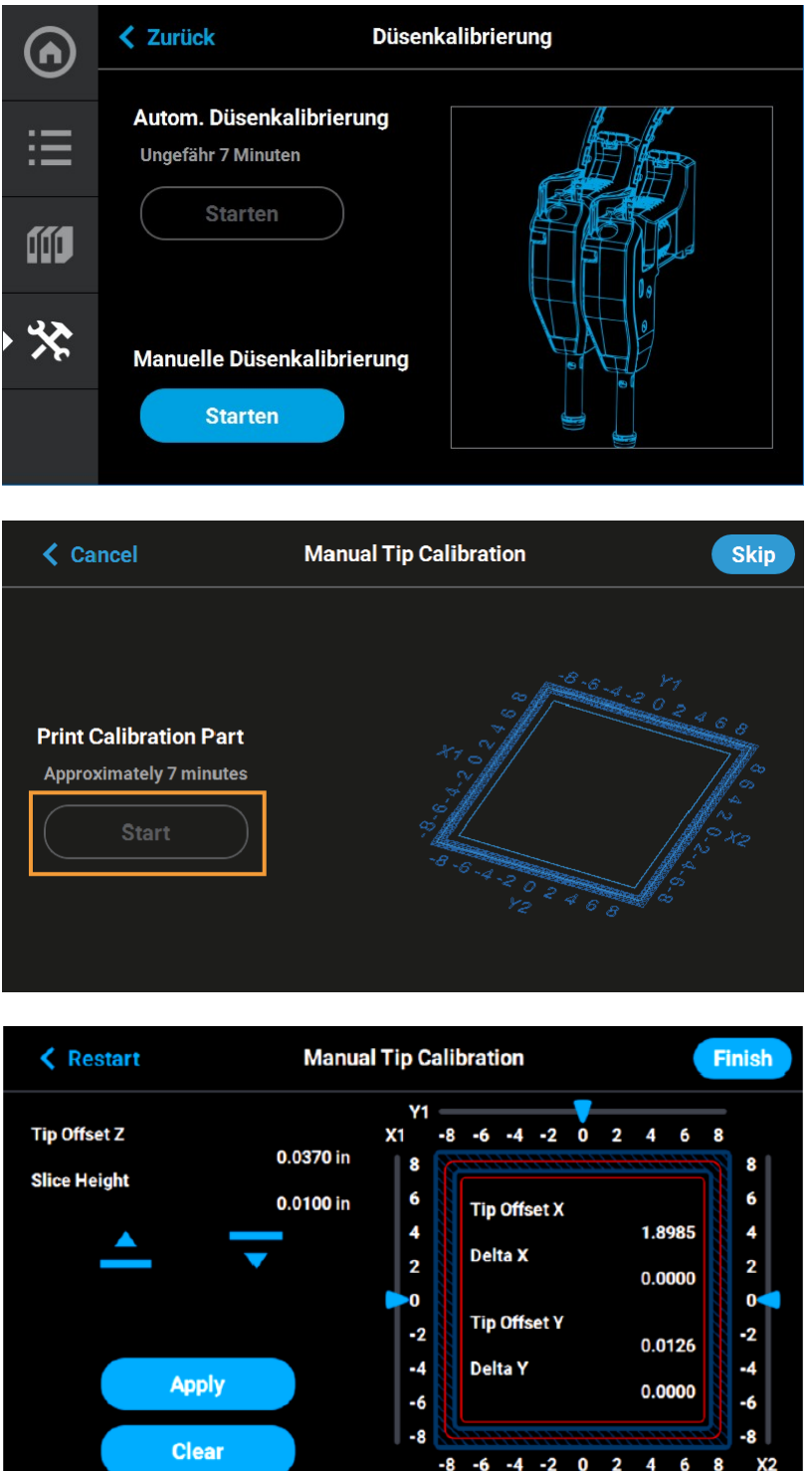

Y2

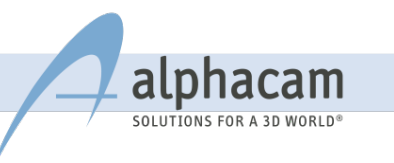

Kalibrations-Bauteil – hier ist keine Justierung notwendig (Einheiten in Inch) Vergrößerte Seite eines Kalibrations-Bauteils mit einem Ablesewert von "0".

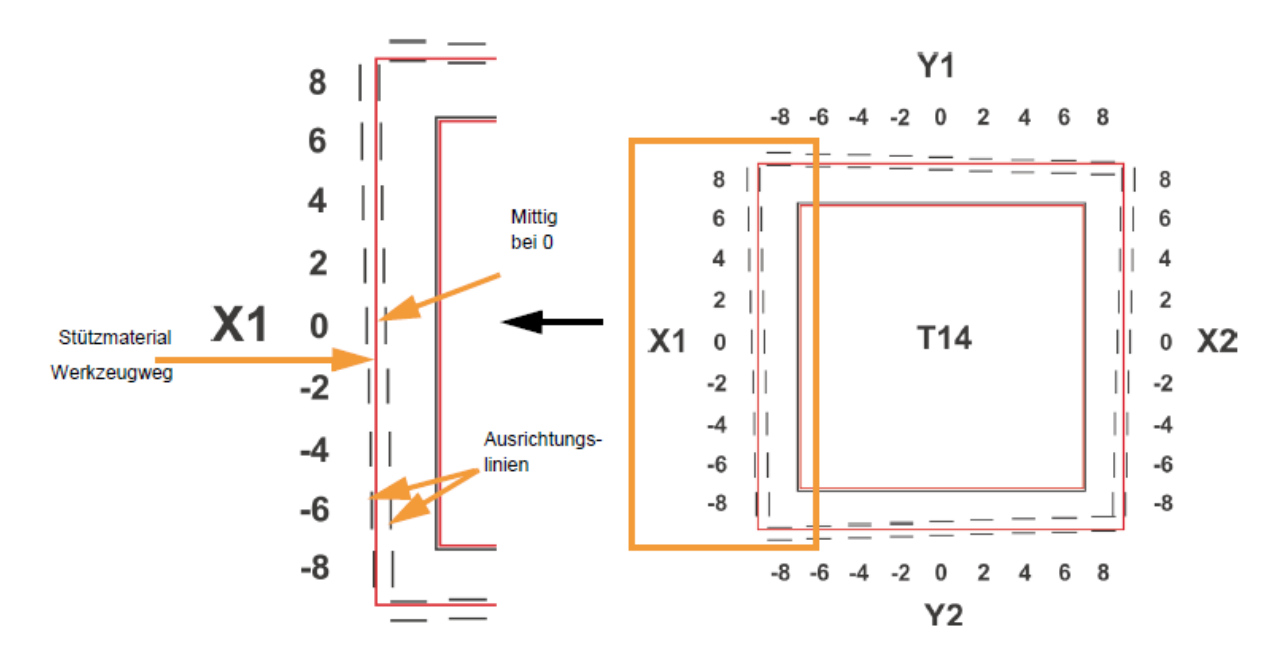

Kalibrations-Bauteil – es ist eine Justierung notwendig (Einheiten in Inch) Der Stützmaterial-Werkzeugweg liegt in etwa bei dem Wert "4" in der Mitte. Das bedeutet eine Abweichung von  $+$  X=0,0004 inch.

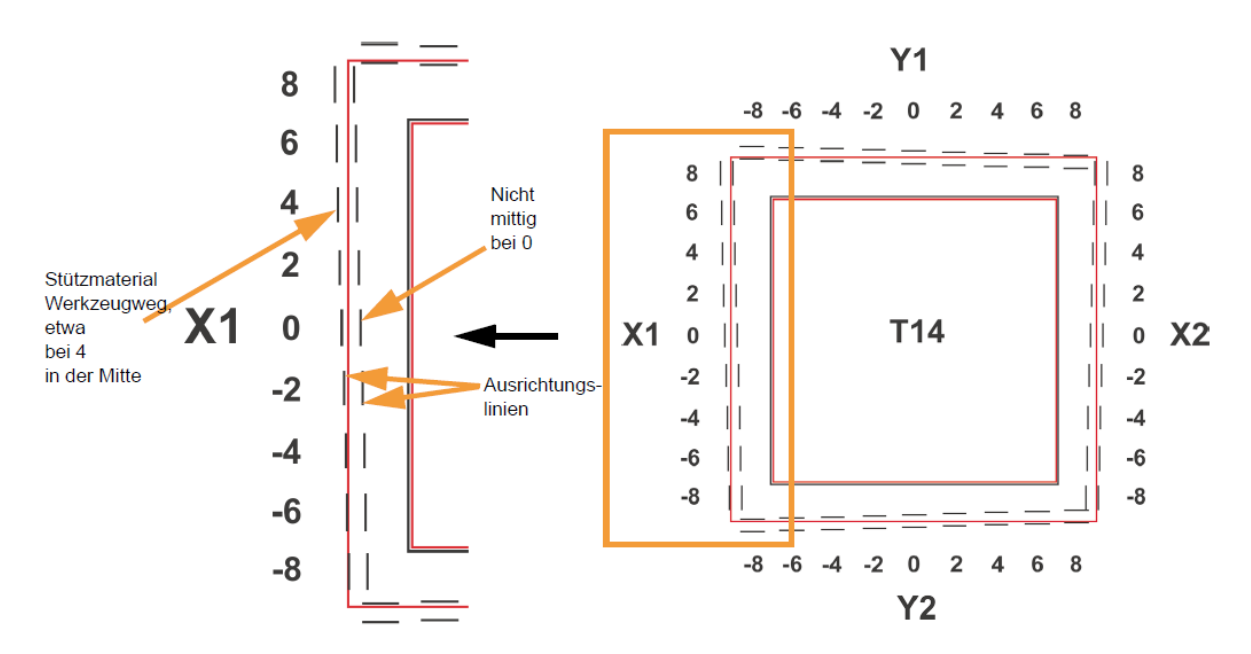

Innerhalb der manuellen Düsenkalibrierung stellt man die vier Schieberegler auf die abgelesenen Werte ein. Die Delta X- und Delta Y- Felder geben die eingestellten Werte wieder.

BEACHTE: Für jede Seite (X1, X2, Y1, Y2) muss ein Wert eingestellt werde.

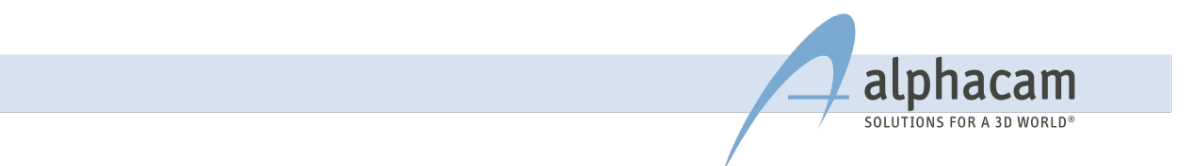

Wenn die Delta X- und die Delta Y- Werte innerhalb des Bereichs von +0,002 inch und -0,002 inch liegen, ist der 3D-Drucker kalibriert und es ist keine weitere Justierung notwendig.

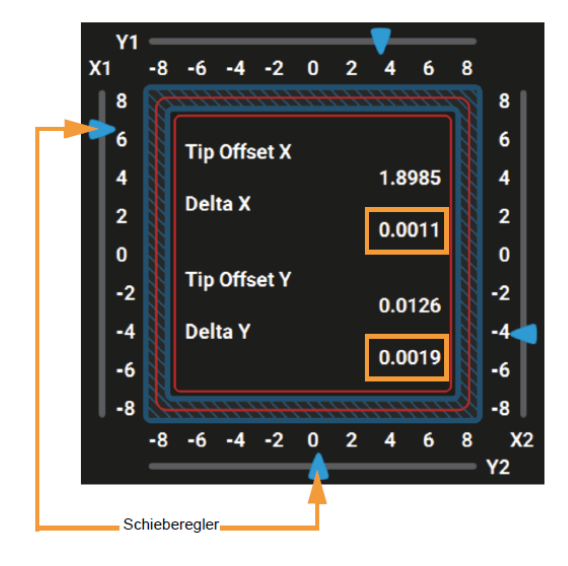

Wenn entweder der Delta X- oder der Delta Y- Wert außerhalb des Bereichs von + 0,002 inch und -0,002 inch liegen, benötigt der 3D-Drucker eine Kalibrierung. Im folgenden Beispiel beträgt der Delta X Wert 0,0050 inch und der Delta Y Wert -0,0030 inch. Beide Werte liegen außerhalb des zulässigen Bereichs.

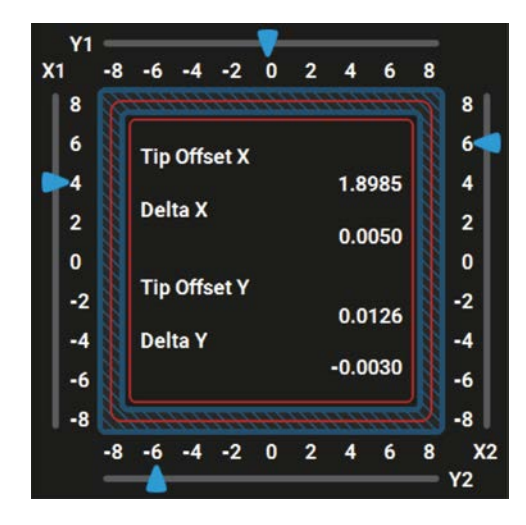

Nach der Eingabe der Werte über die Schieberegler und dem Betätigen des "Apply" Buttons muss das Kalibrationsteil neu gedruckt werden.

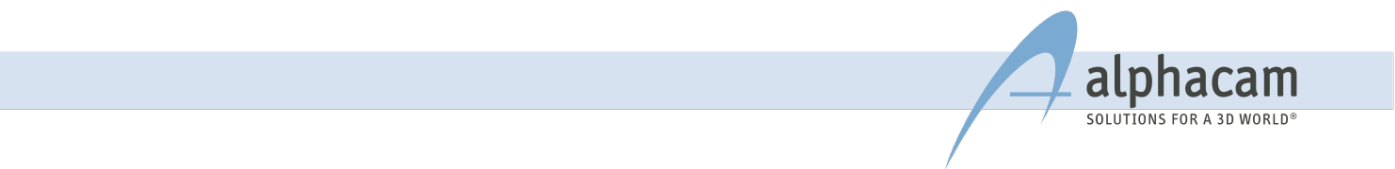

#### BESTIMMUNG DER Z-HÖHEN JUSTIERUNG

Messen Sie die Z-Höhe nicht, bevor die XY-Werte unter 2 liegen! Schälen Sie die Stützmaterialschicht vom inneren Viereck des Kalibrations-Bauteils. Messen Sie die Schichtdicke der Supportschicht an allen vier Seiten in der Mitte der jeweiligen Seite (über Eck gemessen ergibt Fehlmessung!). Ermitteln Sie den Durchschnittswert der vier Messungen. Dies ist der Eingabewert für die Z-Wert Justierung.

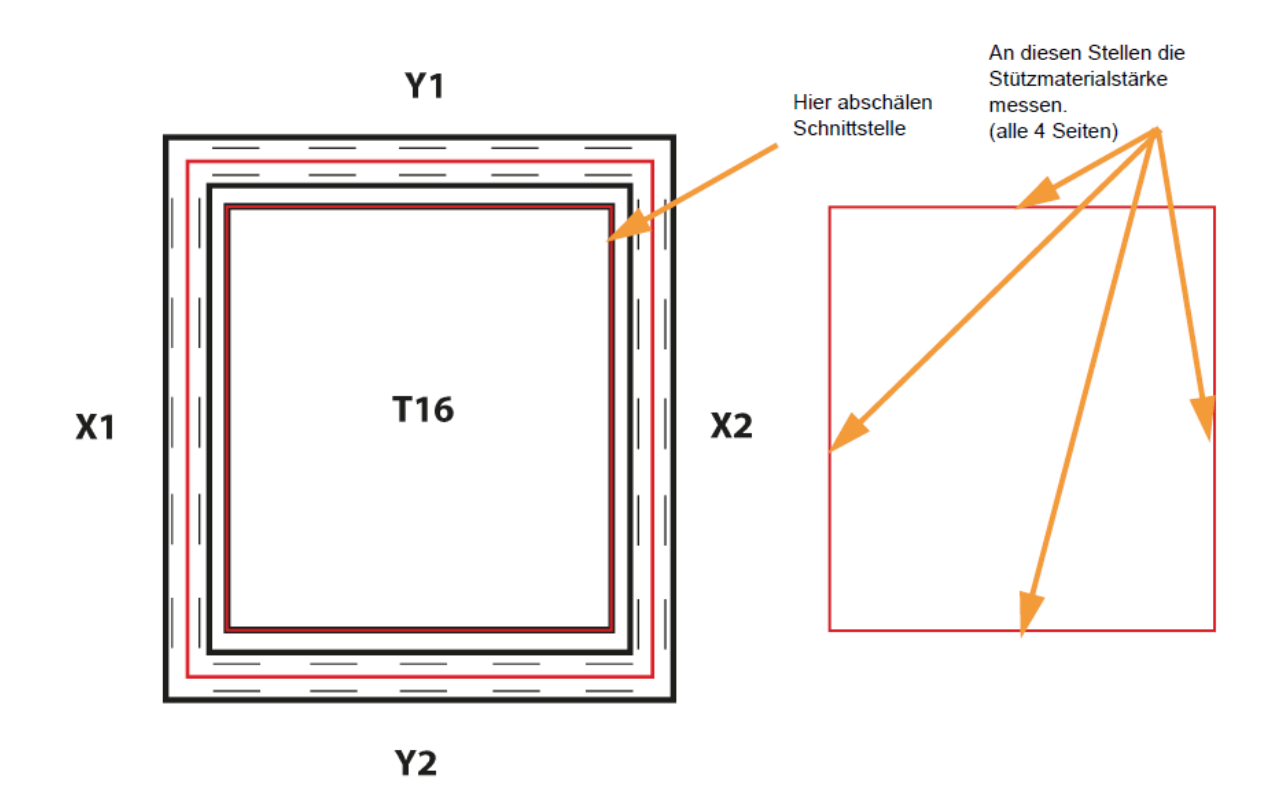

Vergleichen Sie die gemessene Schichthöhe mit den angegebenen Werten für eine T14-Düse.

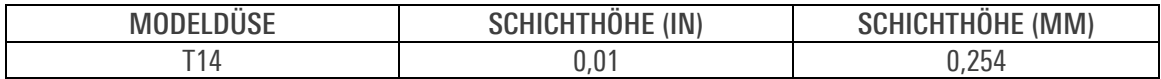

Wenn der gemessene Wert innerhalb ±0,0005 inch (0,01 mm) liegt, ist eine Z-Achsen Justierung nicht erforderlich.

Liegt der gemessene Wert nicht innerhalb ±0,0005 inch (0,01 mm), ist eine Z-Achsen Justierung notwendig. Dies wird über die Pfeiltaste nach oben und unten, innerhalb der manuellen Düsenkalibrierungsanzeige gemacht. Jeder Tastendruck entspricht einem Zehntausendstel Inch (0,0001 inch).

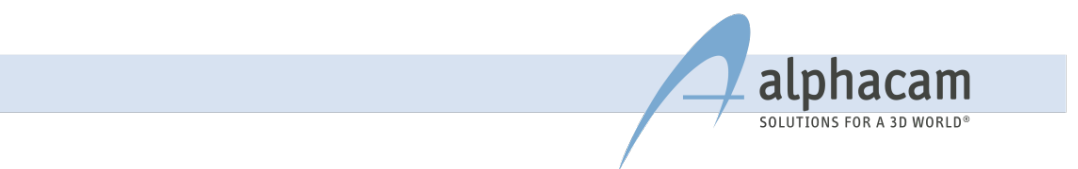

Verwenden Sie die Pfeiltaste nach unten um den gemessenen Wert einzugeben, wenn er kleiner als die Düsenschichthöhe ist. Wenn Sie z. B. einen Durchschnittswert von 0,008 inch (0,2032 mm) ermittelt haben, drücken Sie so oft die Pfeiltaste nach unten bis im Display 0,008 inch (0,2032 mm) steht.

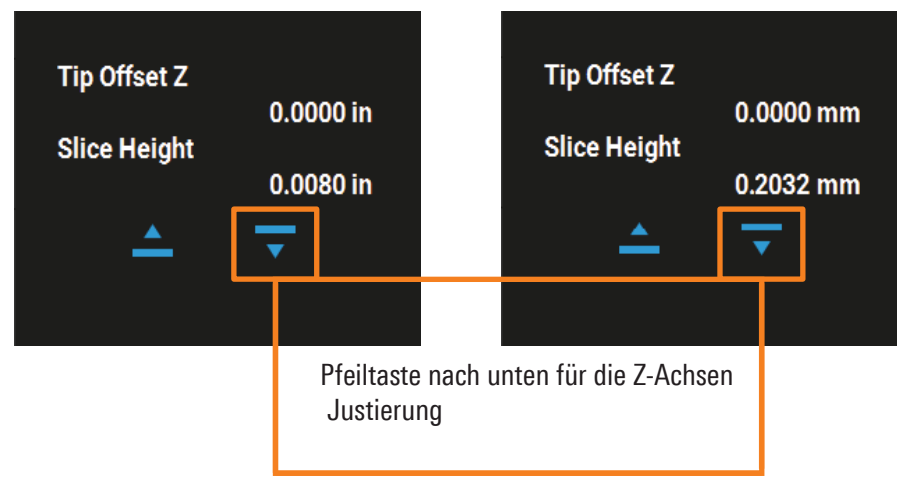

Verwenden Sie die Pfeiltaste nach oben, um den gemessenen Wert einzugeben wenn er größer als die Düsenschichthöhe ist. Wenn Sie z.B. einen Durchschnittswert von 0,012 inch (0,3048 mm) ermittelt haben, drücken Sie sooft die Pfeiltaste nach oben bis im Display 0,012inch (0,3048 mm) steht.

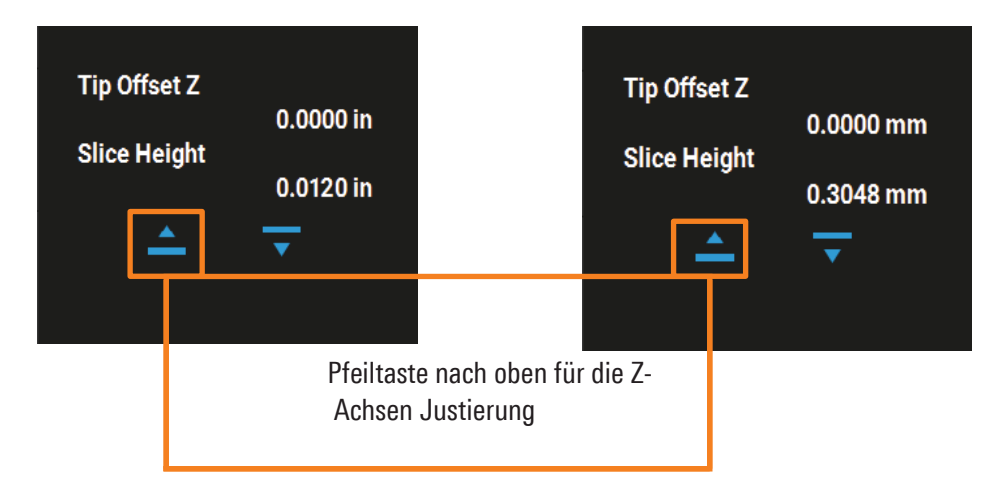

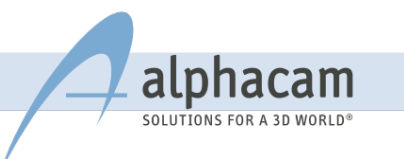

## <span id="page-33-0"></span>10. WARTUNG

Um eine gleichmäßige Qualität des 3D-Druckers zu gewährleisten, müssen regelmäßig Wartungsarbeiten durchgeführt werden. In der folgenden Tabelle sind alle Wartungsarbeiten aufgelistet und werden anschließend genauer beschrieben.

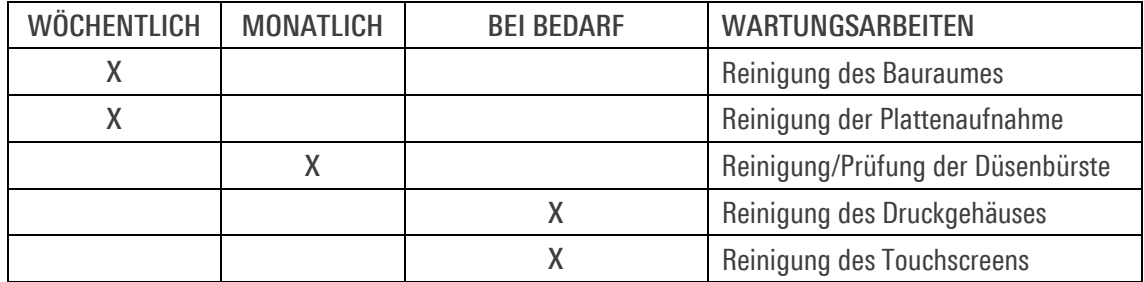

#### <span id="page-33-1"></span>10.1 WÖCHENTLICHE REINIGUNG

ACHTUNG: Tragen Sie immer Sicherheitshandschuhe und lange Ärmel wenn Sie den Bauraum reinigen. Der Innenraum könnte heiß sein und scharfe Ecken haben.

#### • REINIGUNG DES BAURAUMES:

Der an der Rückwand sichtbare Führungsschacht wurde angebracht, um das gespülte Material aus den Düsen direkt nach unten zu leiten. Diese Materialien sammeln sich am Boden des Bauraumes. Es sollte sich nicht übermäßig viel Material ansammeln, da dies den Drucker beeinträchtigen kann. Um den Bauraum zu reinigen, kann ein Staubsauger verwendet werden. Diese Reinigung kann jederzeit durchgeführt werden.

ACHTUNG: Bei Materialwechsel von PLA auf ABS/ASA/PC-ABS immer Material im Bauraum komplett entfernen!

#### • REINIGUNG DER SPANNPLATTE

Die Stahlplatte nimmt die Bauplattform auf. Die Bauplattform wird sicher durch die Spannvorrichtung befestigt. Falls sich Materialreste auf der Stahlplatte befinden, kann die Haftung negativ beeinflusst werden.

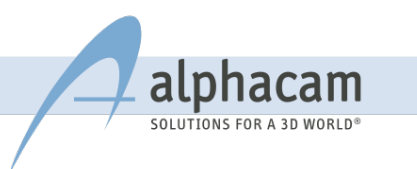

#### <span id="page-34-0"></span>10.2 MONATLICHE REINIGUNG

#### • REINIGUNG/PRÜFUNG DER DÜSENREINIGUNGSVORRICHTUNG

Die Düsenreinigungsvorrichtung sollte einmal im Monat gereinigt werden. Reinigen Sie die Bürste und prüfen Sie die Abstreiferlippe. Falls sich Ablagerungen auf der Düsenreinigungsvorrichtung gebildet haben, ersetzen Sie diese.

Ziehen Sie die Reinigungsbürste nach oben und entfernen Sie die Bürste (Model- und Stützmaterial).

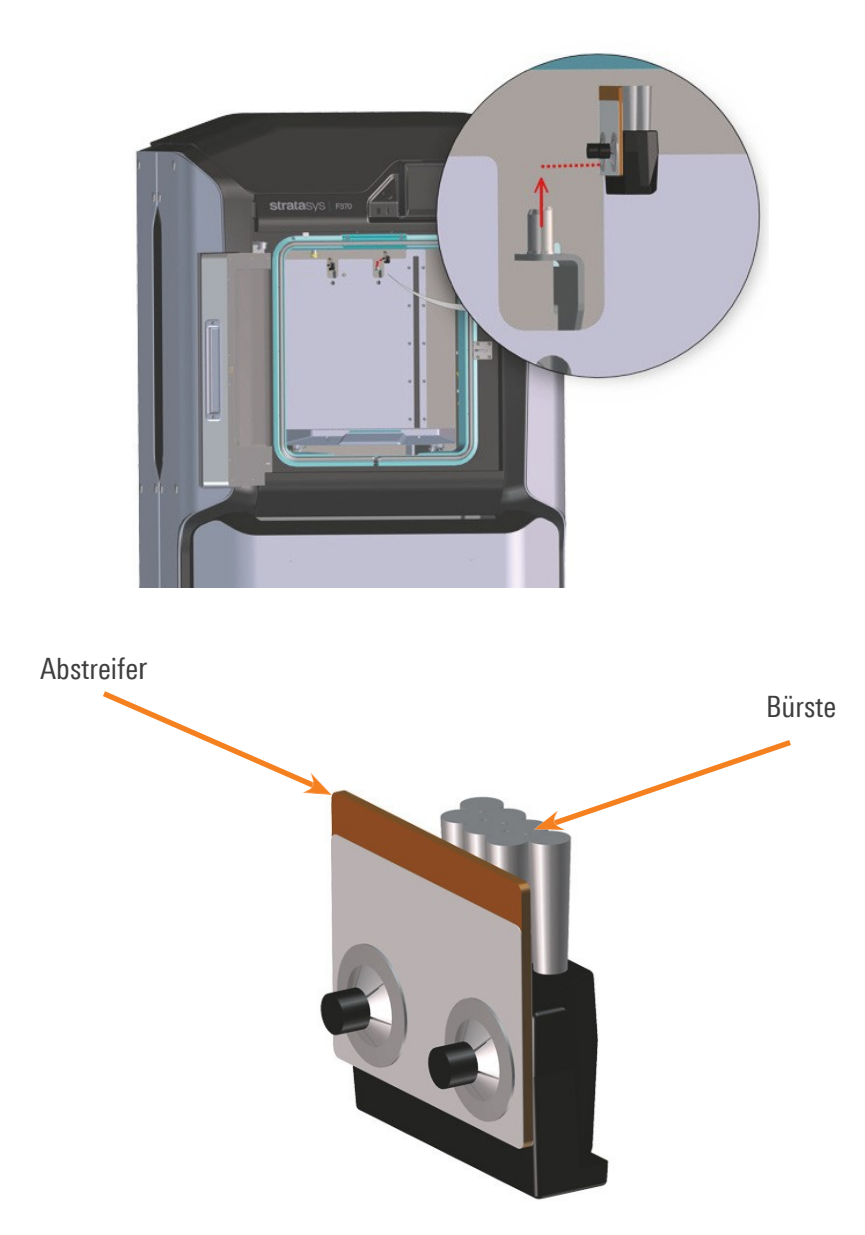

#### <span id="page-34-1"></span>10.3 REINIGUNG BEI BEDARF

Die Außenflächen des Druckergehäuses können verstauben und benötigen eine regelmäßige Reinigung. Türen und Gehäuse können mit dem, im Welcome-Kit mitgelieferten, angefeuchteten Mikrofasertuch gereinigt werde (außer Touch-Display).

Falls notwendig kann das Touch-Display mit dem LCD-Reinigungsmittel und dem beiliegenden Mikrofasertuch (Welcome-Kit) gereinigt werden.

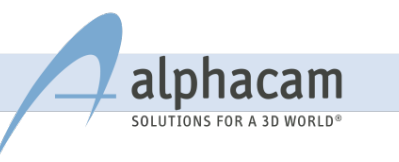

## BEI FRAGEN ODER PROBLEMEN WENDEN SIE SICH BITTE AN:

alphacam GmbH Erlenwiesen 16

D-73614 Schorndorf

#### **ZENTRALE**

Tel. (07181) 9222-0 Fax: (07181) 9222-100 Internet [www.alphacam.de](http://www.alphacam.de/)

#### FDM-SERVICE

Tel. (07181) 9222-340 E-Mail: [fdm-support@alphacam.de](mailto:fdm-support@alphacam.de)

## TEILEFABRIK

Tel. (07181) 9222-333 E-Mail: [teilefabrik@alphacam.de](mailto:teilefabrik@alphacam.de)

MATERIALANFRAGEN E-Mail: [material@alphacam.de](mailto:material@alphacam.de)

MATERIALBESTELLUNGEN E-Mail: [abwicklung@alphacam.de](mailto:abwicklung@alphacam.de)

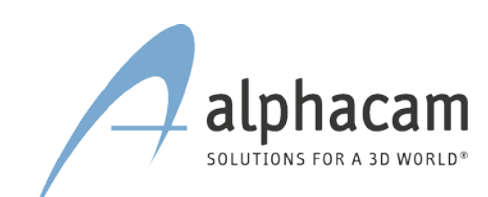

alphacam GmbH Frlenwiesen 16 D-73614 Schorndorf Tel. +49 (0)7181-92 22-0 info@alphacam.de www.alphacam.de

alphacam swiss GmbH Bahnhofstr. 5 CH-9443 Widnau Tel. +41 (0)71-77 58 24-0 info@alphacam.ch www.alphacam.ch

alphacam austria GmbH Handelskai 92, Gate1 / 2. OG / Top A A-1200 Wien Tel.  $+43(0)1-3619600-0$ info@alphacam.at www.alphacam.at

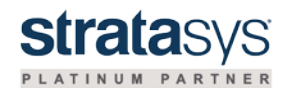

© Copyright 2017 alphacam. Alle Rechte vorbehalten.

Weitergabe und Vervielfältigung dieser Publikation oder von Teilen daraus sind, zu welchem Zweck und in welcher Form auch immer, ohne die ausdrückliche schriftliche Genehmigung durch alphacam GmbH nicht gestattet. In dieser Publikation enthaltene Informationen können ohne vorherige Ankündigung geändert werden.

Die vorliegenden Angaben werden von alphacam GmbH bereitgestellt und dienen ausschließlich Informationszwecken. alphacam GmbH übernimmt keinerlei Haftung oder Garantie für Fehler oder Unvollständigkeiten in dieser Publikation. alphacam GmbH steht lediglich für Produkte und Dienstleistungen nach der Maßgabe ein, die in der Vereinbarung über die jeweiligen Produkte und Dienstleistungen ausdrücklich geregelt ist. Aus den in dieser Publikation enthaltenen Informationen ergibt sich keine weiterführende Haftung.